## **GARMIN.**

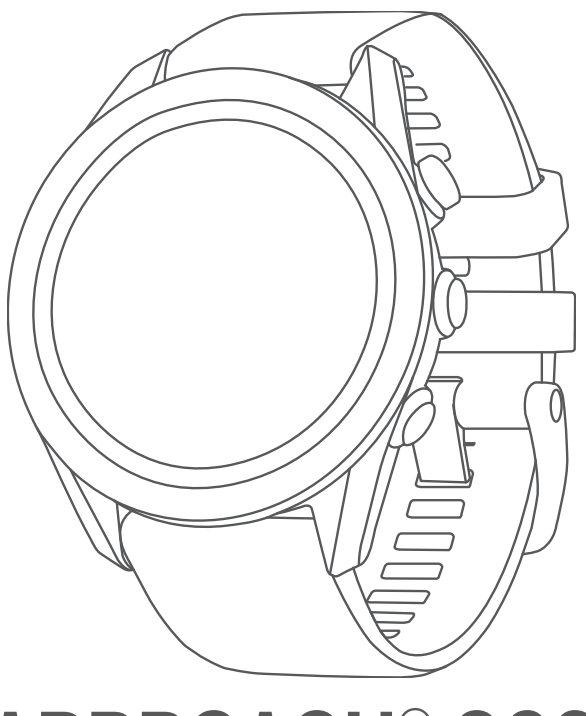

# APPROACH® S62

## Benutzerhandbuch

#### © 2022 Garmin Ltd. oder deren Tochtergesellschaften

Alle Rechte vorbehalten. Gemäß Urheberrechten darf dieses Handbuch ohne die schriftliche Genehmigung von Garmin weder ganz noch teilweise kopiert werden. Garmin behält sich das Recht vor, Änderungen und Verbesserungen an seinen Produkten vorzunehmen und den Inhalt dieses Handbuchs zu ändern, ohne Personen oder Organisationen über solche Änderungen oder Verbesserungen informieren zu müssen. Unter [www.garmin.com](http://www.garmin.com) finden Sie aktuelle Updates sowie zusätzliche Informationen zur Verwendung dieses Produkts.

Garmin®, das Garmin-Logo, ANT+®, Approach®, Auto Lap®, Auto Pause®, Edge® und QuickFit® sind Marken von Garmin Ltd. oder deren Tochtergesellschaften und sind in den USA und anderen Ländern eingetragen. Body Battery™, Connect IQ™, Garmin AutoShot™, Garmin Connect™, Garmin Express™, Garmin Golf™, Garmin Pay™ und tempe™ sind Marken von Garmin Ltd. oder deren Tochtergesellschaften. Diese Marken dürfen nur mit ausdrücklicher Genehmigung von Garmin verwendet werden.

Android™ ist eine Marke von Google Inc. Die Wortmarke BLUETOOTH® und die Logos sind Eigentum von Bluetooth SIG, Inc. und werden von Garmin ausschließlich unter Lizenz verwendet. Erweiterte Herzfrequenzanalysen bereitgestellt von Firstbeat. Handicap Index® und Slope Rating® sind eingetragene Marken der United States Golf Association. iOS® ist eine eingetragene Marke von Cisco Systems, Inc., die unter Lizenz von Apple Inc. verwendet wird. iPhone® und Mac® sind Marken von Apple Inc. und in den USA und anderen Ländern eingetragen. Windows® ist eine in den USA und anderen Ländern eingetragene Marke der Microsoft Corporation. Weitere Marken und Markennamen sind Eigentum ihrer jeweiligen Inhaber.

Dieses Produkt ist ANT+® zertifiziert. Unter [www.thisisant.com/directory](http://www.thisisant.com/directory) finden Sie eine Liste kompatibler Produkte und Apps. M/N: A03680

## Inhaltsverzeichnis

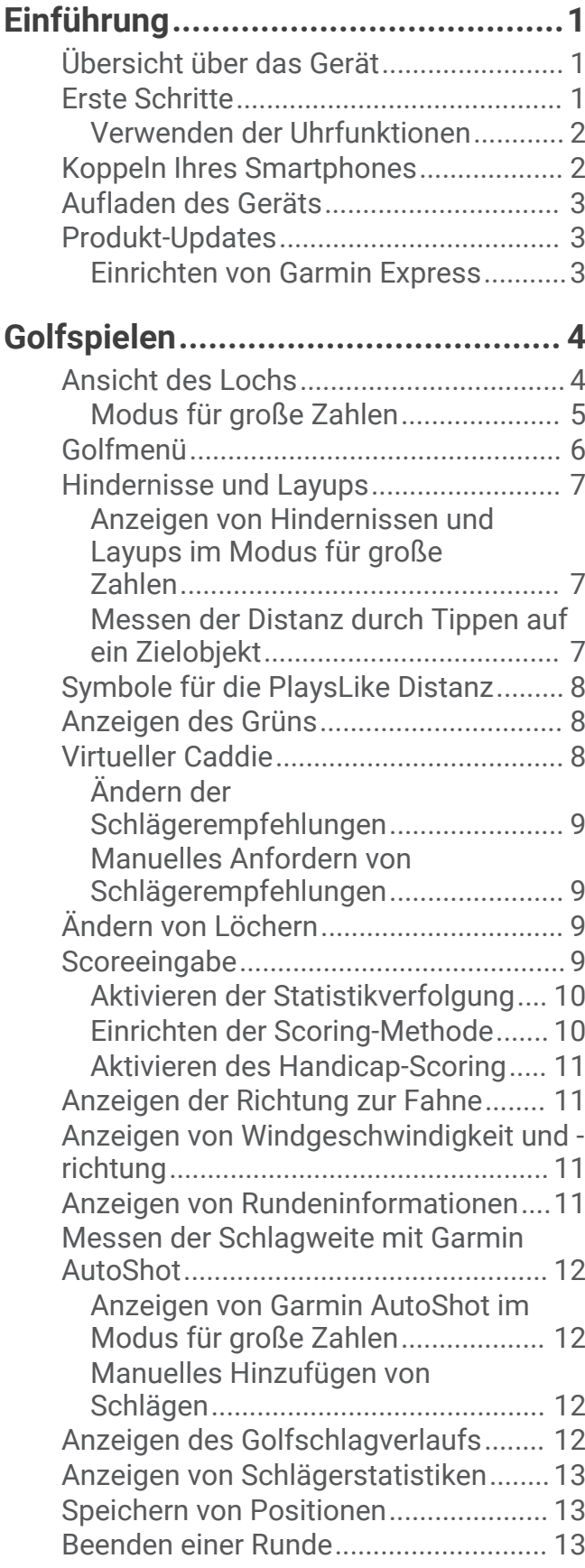

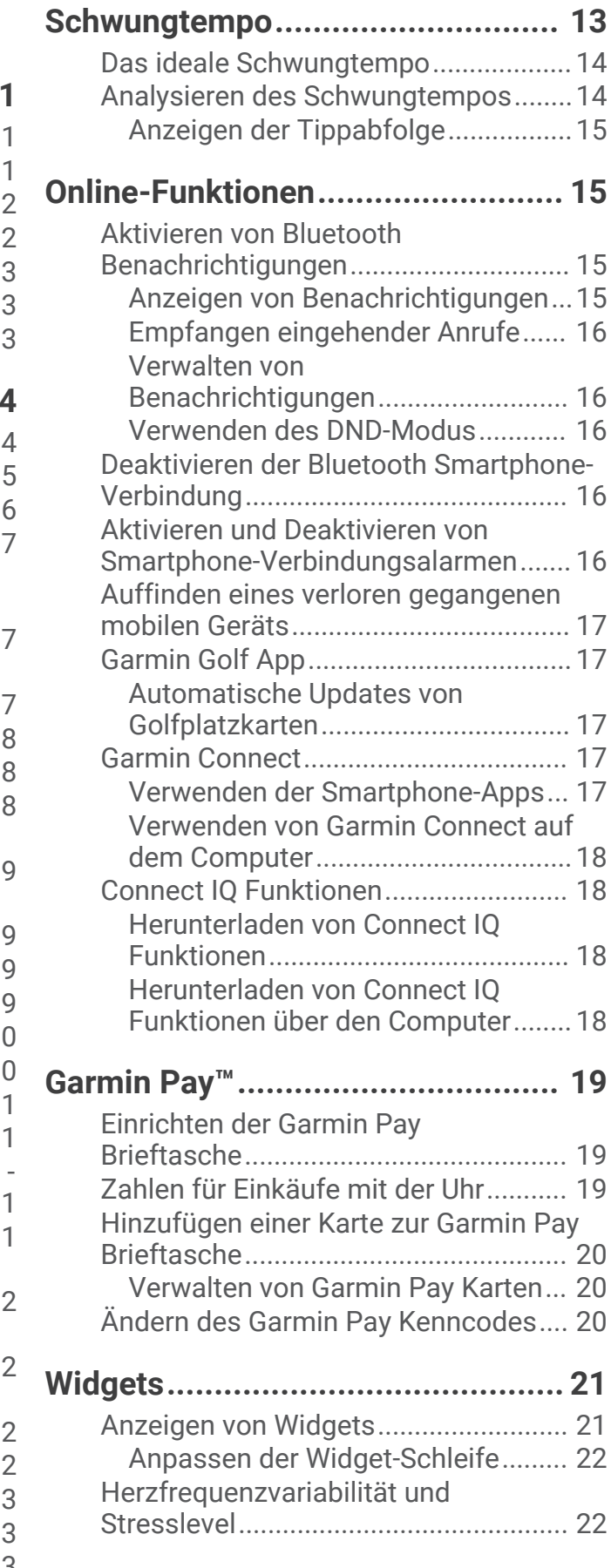

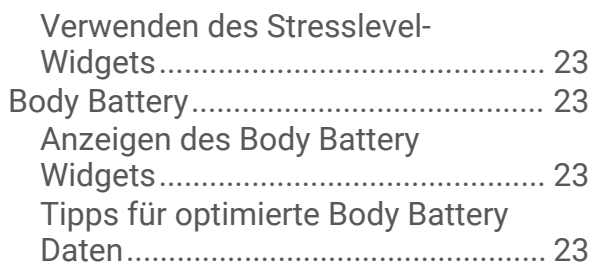

## **[Herzfrequenzfunktionen.................](#page-29-0) 24**

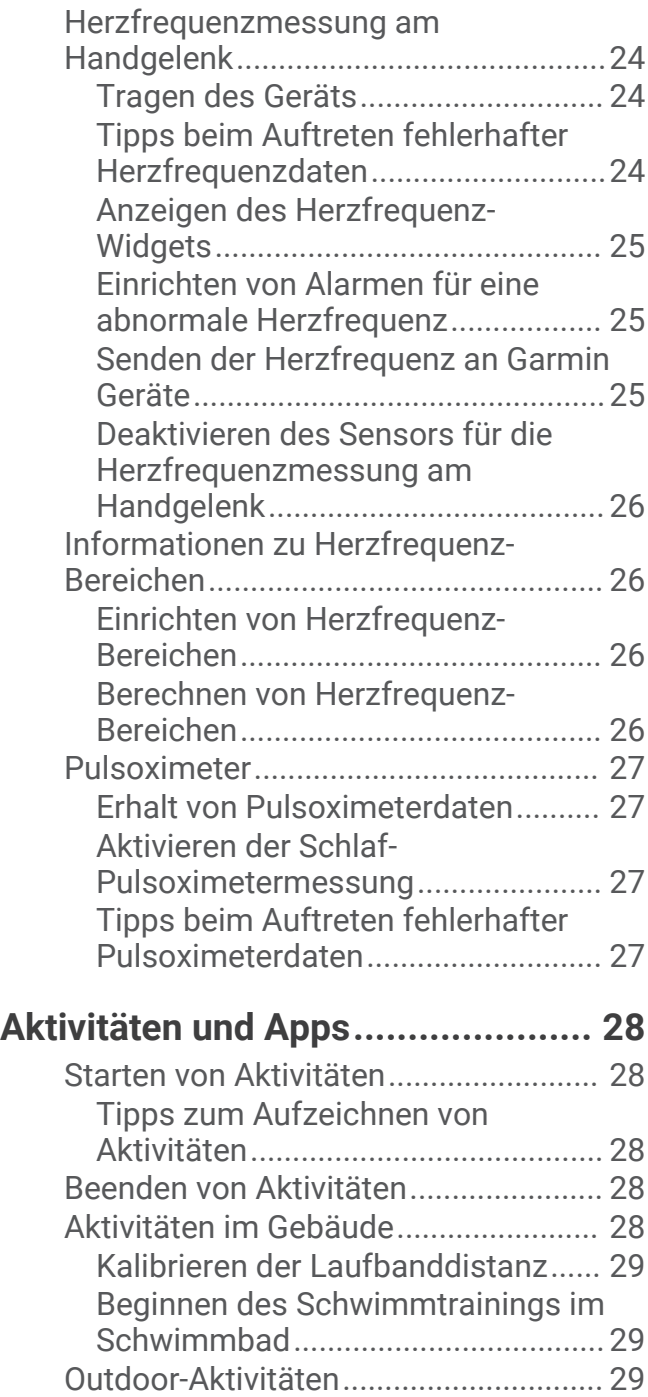

[Anzeigen von Abfahrten beim](#page-35-0) 

[Skifahren............................................](#page-35-0) 30

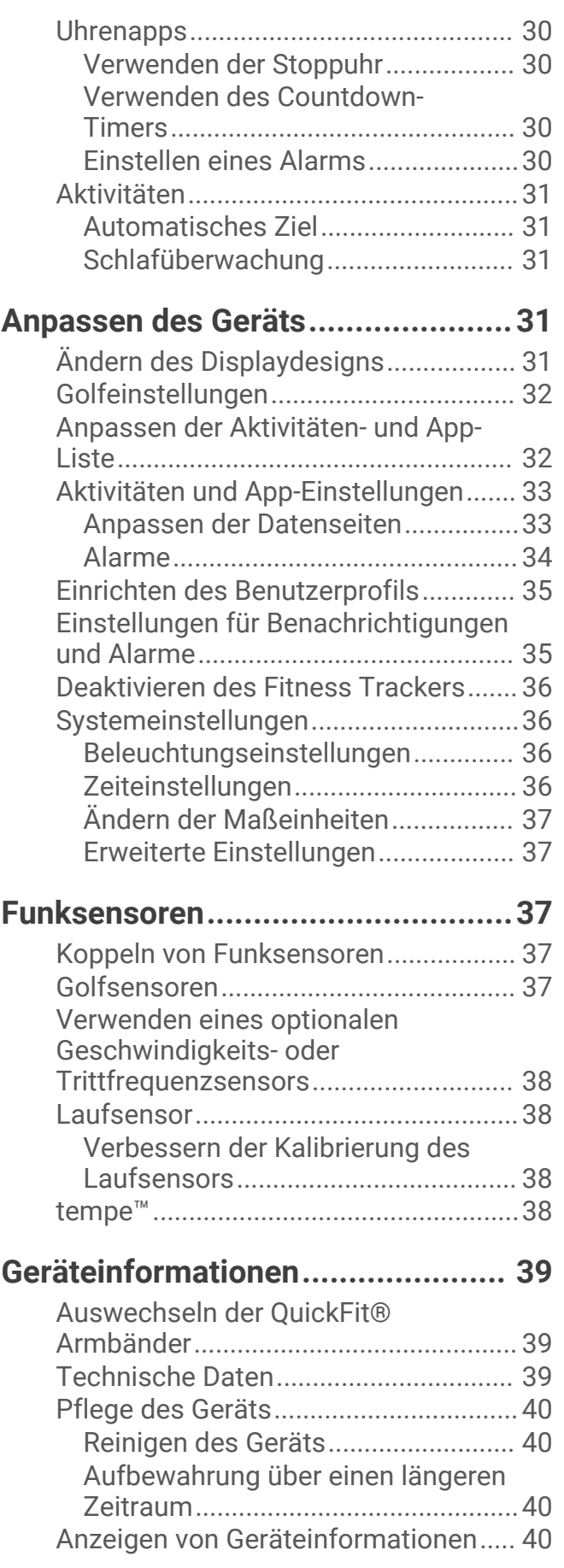

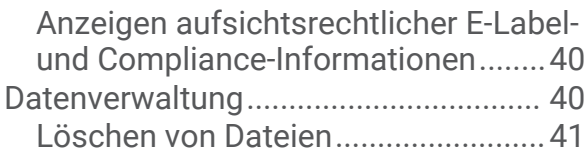

## **[Fehlerbehebung..............................41](#page-46-0)**

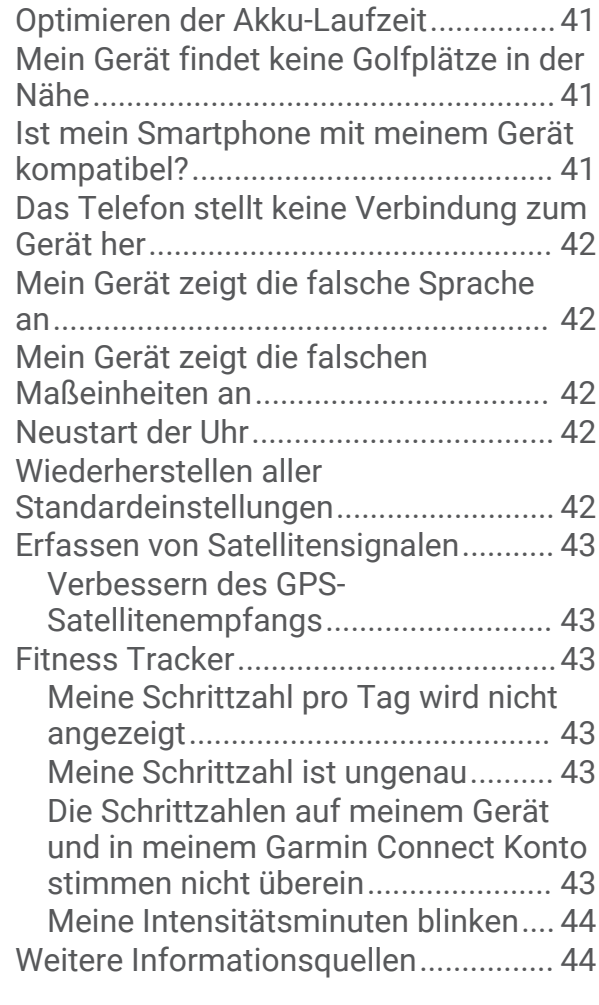

## **[Anhang...........................................44](#page-49-0)**

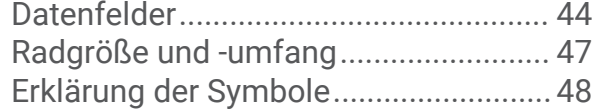

## Einführung

#### **WARNUNG**

<span id="page-6-0"></span>Lesen Sie alle Produktwarnungen und sonstigen wichtigen Informationen der Anleitung "*Wichtige Sicherheitsund Produktinformationen"*, die dem Produkt beiliegt.

## Übersicht über das Gerät

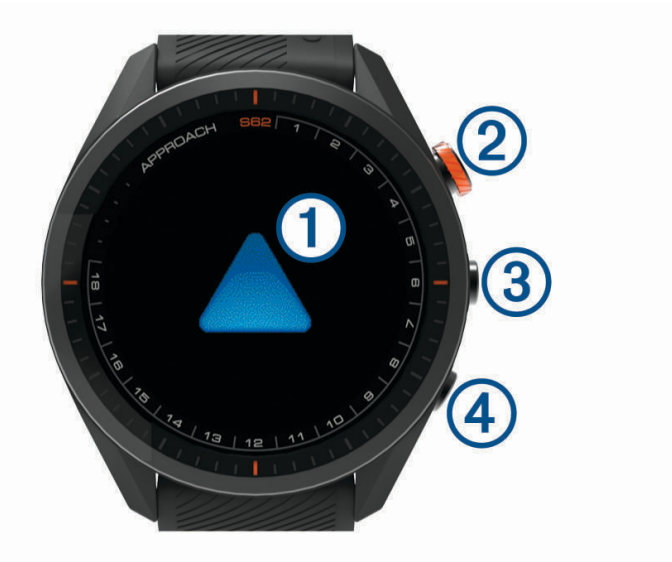

- **Touchscreen**: Streichen Sie über den Touchscreen, oder tippen Sie darauf.
- **Aktionstaste**: Drücken Sie die Taste, um eine Runde Golf zu starten. Drücken Sie die Taste, um eine Aktivität oder App zu starten.
- **Menütaste**: Drücken Sie die Taste, um das Gerät einzuschalten. Drücken Sie die Taste, um das Steuerungsmenü und Uhreinstellungen anzuzeigen. Halten Sie die Taste gedrückt, um das Gerät auszuschalten.
- **Zurück-Taste**: Drücken Sie die Taste, um zur vorherigen Seite zurückzukehren.

## Erste Schritte

Führen Sie bei der ersten Verwendung der Uhr folgende Schritte aus, um sie einzurichten und die grundlegenden Funktionen kennenzulernen.

- **1** Drücken Sie **Menü**, um die Uhr einzuschalten (*Übersicht über das Gerät*, Seite 1).
- **2** Beantworten Sie die Fragen des Geräts bezüglich Ihrer Präferenzen für Sprache, Maßeinheiten und Driver-Distanz.
- **3** Koppeln Sie das Smartphone (*[Koppeln Ihres Smartphones](#page-7-0)*, Seite 2).

Durch die Kopplung des Smartphones erhalten Sie Zugriff auf den virtuellen Caddie, aktuelle Winddaten, die Scorecard-Synchronisierung und mehr.

**4** Laden Sie das Gerät vollständig auf, damit die Akkuladung für eine Runde Golf ausreicht (*[Aufladen des](#page-8-0) Geräts*[, Seite 3\)](#page-8-0).

#### <span id="page-7-0"></span>Verwenden der Uhrfunktionen

- Streichen Sie auf dem Displaydesign nach oben, um die Widget-Schleife zu durchblättern. Auf der Uhr sind Widgets vorinstalliert, die auf einen Blick Informationen liefern. Weitere Widgets sind verfügbar, wenn Sie die Uhr mit einem Smartphone koppeln.
- Drücken Sie auf dem Displaydesign die Aktionstaste, und wählen Sie  $\bullet\circ$ um eine Aktivität zu starten oder eine App zu öffnen.
- Drücken Sie **Menü**, und wählen Sie **Einstellungen**, um Einstellungen zu ändern, das Displaydesign anzupassen und Funksensoren zu koppeln.

#### Koppeln Ihres Smartphones

Zur Verwendung der Online-Funktionen des Approach Geräts muss es direkt über die Garmin Golf™ App gekoppelt werden und nicht über die Bluetooth® Einstellungen des Smartphones.

- **1** Installieren Sie über den App-Shop des Smartphones die Garmin Golf App, und öffnen Sie sie.
- **2** Wählen Sie eine Option, um den Kopplungsmodus des Geräts zu aktivieren:
	- Wählen Sie während der Grundeinstellungen die Option  $\blacklozenge$ , wenn Sie zur Kopplung mit dem Smartphone aufgefordert werden.
	- Falls Sie die Kopplung zuvor übersprungen haben, drücken Sie **Menü** und wählen **Einstellungen** > **Telefon koppeln**.
- **3** Wählen Sie in der App im Menü **in Exercite** oder ••• die Option Garmin-Geräte > Gerät hinzufügen, und folgen Sie den Anweisungen in der App, um die Kopplung abzuschließen.

## <span id="page-8-0"></span>Aufladen des Geräts

#### **WARNUNG**

Dieses Gerät ist mit einem Lithium-Ionen-Akku ausgestattet. Lesen Sie alle Produktwarnungen und sonstigen wichtigen Informationen der Anleitung "*Wichtige Sicherheits- und Produktinformationen"*, die dem Produkt beiliegt.

#### *HINWEIS*

Zum Schutz vor Korrosion sollten Sie die Kontakte und den umliegenden Bereich vor dem Aufladen oder dem Anschließen an einen Computer sorgfältig reinigen und trocknen. Weitere Informationen finden Sie im Anhang in den Anweisungen zum Reinigen.

**1** Stecken Sie das schmale Ende des USB-Kabels in den Ladeanschluss am Gerät.

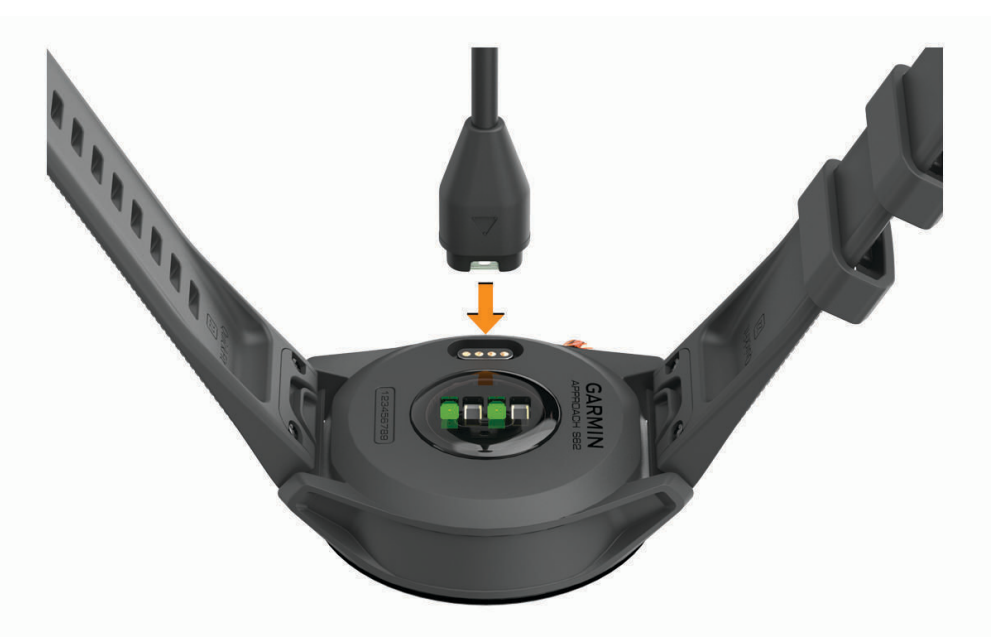

- **2** Stecken Sie das breite Ende des USB-Kabels in einen USB-Ladeanschluss am Computer.
- **3** Laden Sie das Gerät vollständig auf.

#### Produkt-Updates

Installieren Sie auf dem Computer Garmin Express™ ([www.garmin.com/express](http://www.garmin.com/express)). Installieren Sie auf dem Smartphone die Garmin Golf App.

So erhalten Sie einfachen Zugriff auf folgende Dienste für Garmin® Geräte:

- Software-Updates
- Updates von Golfplatzkarten
- Hochladen von Daten auf Garmin Golf
- Produktregistrierung

#### Einrichten von Garmin Express

- **1** Verbinden Sie das Gerät per USB-Kabel mit dem Computer.
- **2** Rufen Sie die Website [garmin.com/express](http://www.garmin.com/express) auf.
- **3** Folgen Sie den Anweisungen auf dem Bildschirm.

## Golfspielen

- <span id="page-9-0"></span>**1** Drücken Sie die Aktionstaste.
- **2** Wählen Sie **Golf spielen**.

Das Gerät erfasst Satelliten, berechnet Ihre Position und wählt einen Platz aus, wenn sich nur ein Platz in der Nähe befindet.

- **3** Wenn die Golfplatzliste angezeigt wird, wählen Sie einen Platz aus der Liste aus.
- **4** Wählen Sie ✔, um die Scoreeingabe zu aktivieren.
- **5** Wählen Sie einen Abschlag.

## Ansicht des Lochs

Auf dem Gerät wird das aktuelle Loch angezeigt, das Sie spielen. Zudem führt das Gerät den Übergang zum neuen Loch automatisch durch. Wenn Sie sich nicht an einem Loch befinden (beispielsweise im Clubhaus), zeigt das Gerät standardmäßig Loch 1 an. Sie können das Loch manuell ändern (*[Ändern von Löchern](#page-14-0)*, Seite 9).

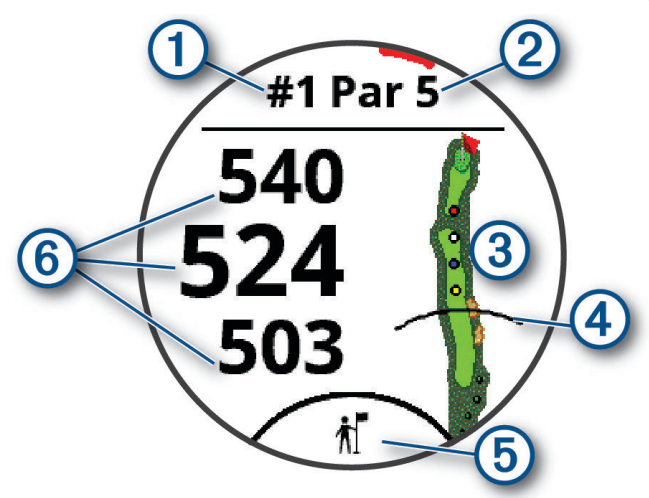

- : Nummer des aktuellen Lochs.
- (2): Par für das Loch.
- 3): Karte des Lochs.

Sie können auf die Karte tippen, um Hindernisse und Layups anzuzeigen (*[Hindernisse und Layups](#page-12-0)*, Seite 7).

- : Driver-Distanz zum Abschlag.
- : Schlägerempfehlung des virtuellen Caddies (*[Virtueller Caddie](#page-13-0)*, Seite 8).
- : Distanzen zum vorderen, mittleren und hinteren Bereich des Grüns.

Tippen Sie darauf, um die PlaysLike Distanz anzuzeigen (*[Symbole für die PlaysLike Distanz](#page-13-0)*, Seite 8).

#### <span id="page-10-0"></span>Modus für große Zahlen

Sie können die Größe der Nummern ändern, die in der Ansicht des Lochs angezeigt werden. Drücken Sie **Menü**, und wählen Sie **Einstellungen** > **Golfeinstellungen** > **Große Ziffern**.

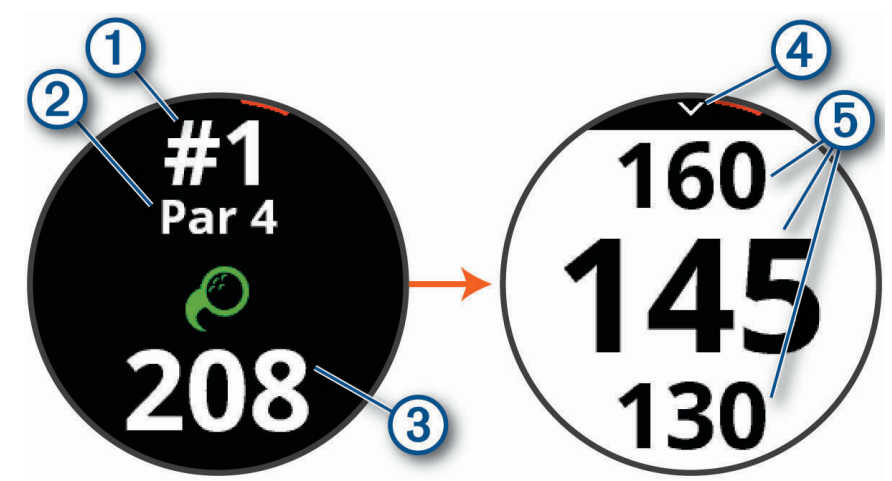

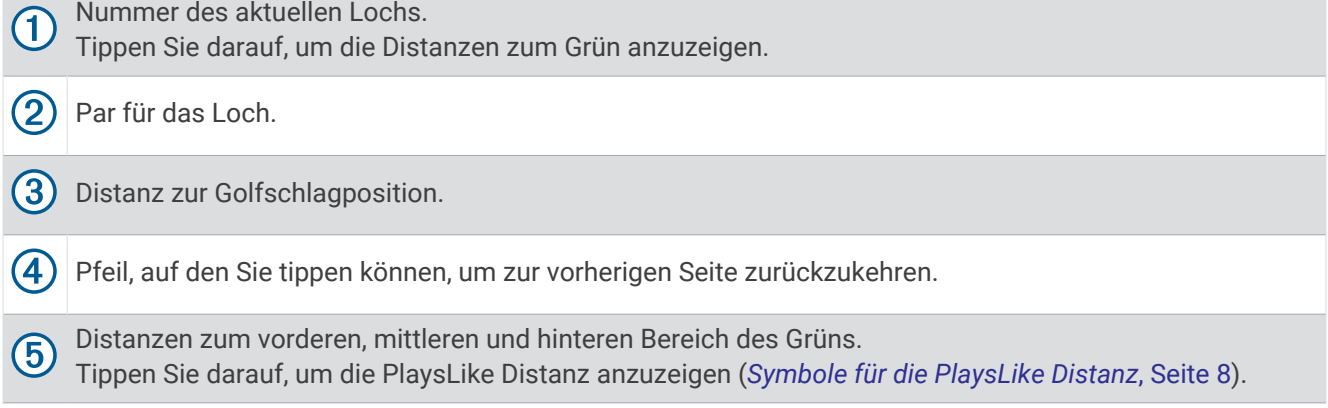

## <span id="page-11-0"></span>Golfmenü

Während einer Runde können Sie die Aktionstaste drücken, um auf zusätzliche Funktionen im Golfmenü zuzugreifen.

- **Grün anzeigen**: Ermöglicht es Ihnen, die Position der Fahne zu verschieben, um genauere Distanzmessungen zu erhalten (*[Anzeigen des Grüns](#page-13-0)*, Seite 8).
- **Hindernisse und Layups**: Zeigt die Hindernisse und Layups für das aktuelle Loch an (*[Hindernisse und Layups](#page-12-0)*, [Seite 7](#page-12-0)). Wird angezeigt, wenn der Modus für große Ziffern aktiviert ist.
- **Caddie fragen**: Fordert eine Schlägerempfehlung vom virtuellen Caddie an (*[Virtueller Caddie](#page-13-0)*, Seite 8). Wird angezeigt, wenn für den virtuellen Caddie die Einstellung Manuell ausgewählt oder der Modus für große Zahlen aktiviert ist.
- **Loch ändern**: Ermöglicht es Ihnen, manuell das Loch zu ändern (*[Ändern von Löchern](#page-14-0)*, Seite 9).

**Grün ändern**: Ermöglicht es Ihnen, das Grün zu ändern, wenn mehr als ein Grün für ein Loch verfügbar ist.

**Scorecard**: Öffnet die Scorecard für die Runde (*[Scoreeingabe](#page-14-0)*, Seite 9).

- **PinPointer**: Öffnet einen Kompass, auf dem die Richtung zum Grün angezeigt wird (*[Anzeigen der Richtung zur](#page-16-0) Fahne*[, Seite 11](#page-16-0)).
- **Wind**: Öffnet einen Zeiger, der die Windrichtung und -geschwindigkeit relativ zur Fahne anzeigt (*[Anzeigen von](#page-16-0)  [Windgeschwindigkeit und -richtung](#page-16-0)*, Seite 11).
- **Rundeninformationen**: Zeit Ihren Score, Statistiken und Schrittinformationen an (*[Anzeigen von](#page-16-0)  [Rundeninformationen](#page-16-0)*, Seite 11).
- **Letzter Schlag**: Zeigt die Distanz des vorherigen, mit der Garmin AutoShot™ Funktion aufgezeichneten Golfschlags an (*[Anzeigen des Golfschlagverlaufs](#page-17-0)*, Seite 12). Sie können auch manuell einen Golfschlag aufzeichnen (*[Manuelles Hinzufügen von Schlägen](#page-17-0)*, Seite 12).
- **Schlägerstatistiken**: Zeigt Ihre Statistiken für die einzelnen Schläger an (*[Anzeigen von Schlägerstatistiken](#page-18-0)*, [Seite 13\)](#page-18-0). Wird angezeigt, wenn Sie die Approach CT10 Sensoren koppeln oder die Einstellung Schlägerhinweis aktivieren.
- **Position speichern**: Ermöglicht es Ihnen, für das aktuelle Loch eine Position zu speichern, z. B. ein Objekt oder ein Hindernis (*[Speichern von Positionen](#page-18-0)*, Seite 13).
- **Sonnenauf-/-untergang**: Zeigt für den aktuellen Tag die Zeiten für Sonnenaufgang, Sonnenuntergang und Dämmerung an.

**Runde beenden**: Beendet die aktuelle Runde (*[Beenden einer Runde](#page-18-0)*, Seite 13).

## <span id="page-12-0"></span>Hindernisse und Layups

Tippen Sie auf die Karte, um die Hindernisse und Layups für das aktuelle Loch anzuzeigen.

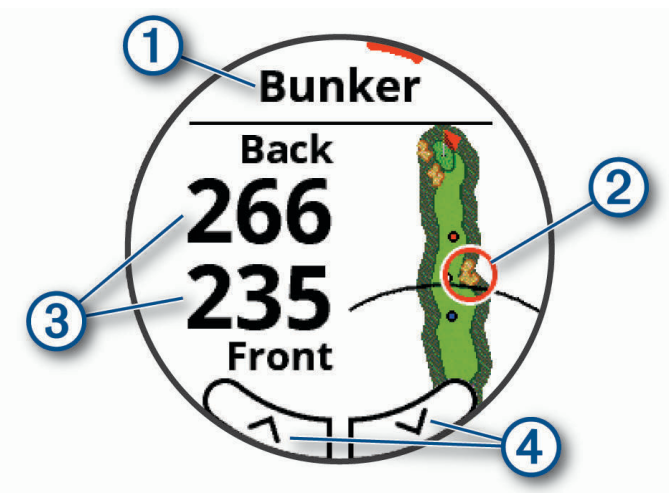

- : Die Art des Hindernisses oder die Layup-Distanz.
- : Die markierte Position des Hindernisses oder Layups.
- : Die Distanz zum Layup oder zum vorderen und hinteren Bereich des Hindernisses.
- : Pfeile, auf die Sie tippen können, um andere Hindernisse oder Layups für das Loch anzuzeigen.

#### Anzeigen von Hindernissen und Layups im Modus für große Zahlen

- **1** Drücken Sie die Aktionstaste.
- **2** Wählen Sie **Hindernisse und Layups**. Auf dem Gerät werden die Hindernisse und Layups für das aktuelle Loch angezeigt (*Hindernisse und Layups*, Seite 7).

#### Messen der Distanz durch Tippen auf ein Zielobjekt

Während eines Spiels können Sie mithilfe der Funktion zum Tippen auf ein Zielobjekt die Distanz zu einem beliebigen Punkt auf der Karte messen.

- **1** Tippen Sie auf die Karte, um die Hindernisse und Layups für das aktuelle Loch anzuzeigen.
- **2** Tippen Sie auf der Seite für Hindernisse und Layups auf die Karte, um die Ansicht zu vergrößern.
- **3** Tippen Sie, um die Zielmarkierung  $\bigcirc$  zu positionieren.

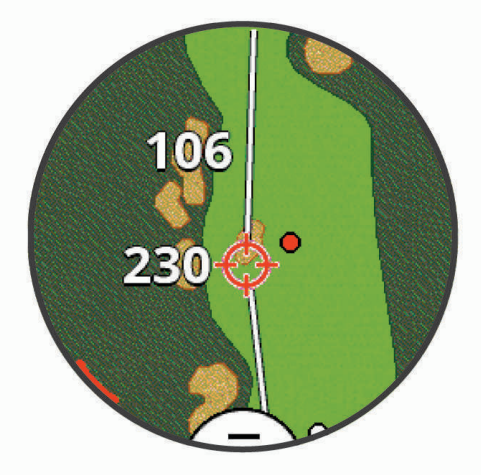

Sie können die Distanz von der aktuellen Position zur Zielmarkierung und von der Zielmarkierung zur Position der Fahne anzeigen.

**4** Wählen Sie bei Bedarf  $\rightarrow$  oder  $\leftarrow$ , um die Ansicht zu verkleinern oder zu vergrößern.

## <span id="page-13-0"></span>Symbole für die PlaysLike Distanz

Die PlaysLike Distanz berücksichtigt Höhenunterschiede auf dem Golfplatz. Dafür wird die angepasste Distanz bis zum Grün angezeigt. Tippen Sie während einer Runde auf eine Distanz zum Grün, um die PlaysLike Distanz anzuzeigen.

: Die Distanz scheint beim Spiel aufgrund von Höhenunterschieden größer als erwartet.

: Die Distanz ist beim Spiel wie erwartet.

: Die Distanz ist beim Spiel aufgrund von Höhenunterschieden kürzer als erwartet.

## Anzeigen des Grüns

Während einer Runde können Sie sich das Grün näher ansehen und die Position der Fahne verschieben, um eine genauere Distanzmessung zu erhalten.

- **1** Drücken Sie die Aktionstaste.
- **2** Wählen Sie **Grün anzeigen**.
- **3** Tippen Sie auf das **bzw. ziehen Sie es, um die Position der Fahne zu verschieben.**

Die Distanzen auf der Seite der Ansicht des Grüns werden aktualisiert, um die neue Position der Fahne anzugeben. Die Position der Fahne wird nur für die aktuelle Runde gespeichert.

## Virtueller Caddie

Zum Verwenden des virtuellen Caddies müssen Sie zunächst fünf Runden Golf mit Approach CT10 Sensoren spielen oder die Einstellung Schlägerhinweis aktivieren (*[Golfeinstellungen](#page-37-0)*, Seite 32). Außerdem müssen Sie Ihre Scorecards hochladen. Für jede Runde müssen Sie eine Verbindung mit einem gekoppelten Smartphone mit Garmin Golf App herstellen. Der virtuelle Caddie liefert Empfehlungen basierend auf dem Loch, den Winddaten sowie Ihrer vergangenen Leistung mit jedem Schläger.

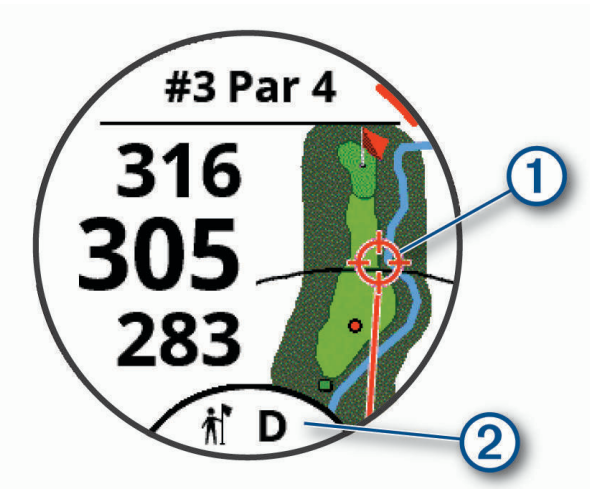

: Die empfohlene Richtung, in die Sie zielen sollten.

: Die Schlägerempfehlung für den Golfschlag. Tippen Sie auf das Symbol, um weitere Schlägeroptionen anzuzeigen.

#### <span id="page-14-0"></span>Ändern der Schlägerempfehlungen

**1** Wählen Sie **i** 

Auf dem Gerät wird die berechnete durchschnittliche Anzahl der Schläge  $(1)$  für die empfohlenen Schläger 2) angezeigt.

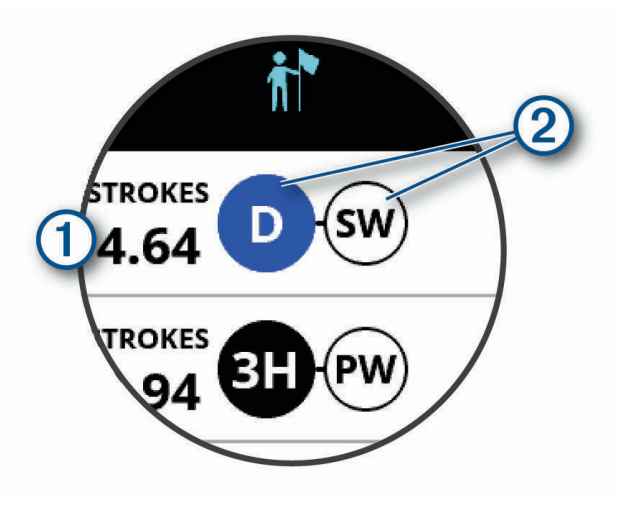

**2** Wählen Sie eine andere Schlägerempfehlung.

Die Karte wird aktualisiert und zeigt das neue Ziel für die Schlagrichtung an.

**HINWEIS:** Das Gerät berechnet die Schlägerempfehlung automatisch neu, während Sie den Kurs absolvieren. Wählen Sie **Neu berechnen**, um die Schlägerempfehlung manuell zu aktualisieren.

#### Manuelles Anfordern von Schlägerempfehlungen

Sie können manuell eine Schlägerempfehlung anfordern, wenn für den virtuellen Caddie die Einstellung Manuell ausgewählt oder der Modus für große Zahlen aktiviert ist.

- **1** Drücken Sie die Aktionstaste.
- **2** Wählen Sie **Caddie fragen**.

Auf dem Gerät wird die empfohlene Richtung angezeigt, in die Sie zielen sollten, sowie die Schlägerempfehlung für den Golfschlag.

## Ändern von Löchern

Sie können die Löcher manuell über die Seite der Ansicht des Lochs ändern.

- **1** Drücken Sie die Aktionstaste.
- **2** Wählen Sie **Loch ändern**.
- **3** Wählen Sie  $+$  oder  $-$ .

#### Scoreeingabe

- **1** Drücken Sie die Aktionstaste.
- **2** Wählen Sie **Scorecard**.

**HINWEIS:** Wenn das Scoring nicht aktiviert ist, können Sie Scoring starten wählen.

- **3** Wählen Sie ein Loch.
- **4** Wählen Sie  $\rightarrow$  oder  $\leftarrow$ , um den Score einzugeben.

#### <span id="page-15-0"></span>Aktivieren der Statistikverfolgung

Wenn Sie auf dem Gerät die Statistikverfolgung aktivieren, können Sie Ihre Statistiken für die aktuelle Runde anzeigen (*[Anzeigen von Rundeninformationen](#page-16-0)*, Seite 11). Mit der Garmin Golf App können Sie Runden vergleichen und Verbesserungen verfolgen.

- **1** Drücken Sie die Taste **Menü**.
- **2** Wählen Sie **Einstellungen** > **Golfeinstellungen** > **Statistiken verfolgen**.

#### Aufzeichnen von Statistiken

Zum Aufzeichnen von Statistiken müssen Sie die Statistikverfolgung aktivieren (*Aktivieren der Statistikverfolgung*, Seite 10).

- **1** Wählen Sie auf der Scorecard ein Loch aus.
- **2** Geben Sie die Gesamtanzahl der Schläge ein, einschließlich Putts, und wählen Sie **Weiter**.
- **3** Geben Sie die Anzahl der Putts ein, und wählen Sie **Weiter**.

**HINWEIS:** Die Anzahl der Putts wird nur für die Statistikverfolgung verwendet und führt nicht zu einer Erhöhung des Scores.

- **4** Wählen Sie bei Bedarf eine Option aus: **HINWEIS:** Wenn Sie ein Par-3-Loch spielen oder Approach CT10 Sensoren verwenden, werden keine Fairway-Informationen angezeigt.
	- Wenn der Ball das Fairway getroffen hat, wählen Sie $\blacklozenge$ .
	- Wenn der Ball nicht das Fairway getroffen hat, wählen Sie  $\bigcirc$  bzw.
- **5** Geben Sie bei Bedarf die Anzahl der Strafschläge ein.

#### Einrichten der Scoring-Methode

Sie können die vom Gerät verwendete Methode für die Scoreeingabe ändern.

- **1** Drücken Sie die Taste **Menü**.
- **2** Wählen Sie **Einstellungen** > **Golfeinstellungen** > **Scoring-Methode**.
- **3** Wählen Sie eine Scoring-Methode.

#### Informationen zur Stableford-Zählweise

Wenn Sie die Stableford-Zählweise wählen (*Einrichten der Scoring-Methode*, Seite 10), werden Punkte basierend auf der Anzahl der Schläge im Verhältnis zum Par vergeben. Am Ende der Runde gewinnt der Spieler mit dem höchsten Score. Das Gerät vergibt Punkte entsprechend den Angaben der United States Golf Association.

Auf der Scorecard für ein Stableford-Spiel werden Punkte und keine Schläge angezeigt.

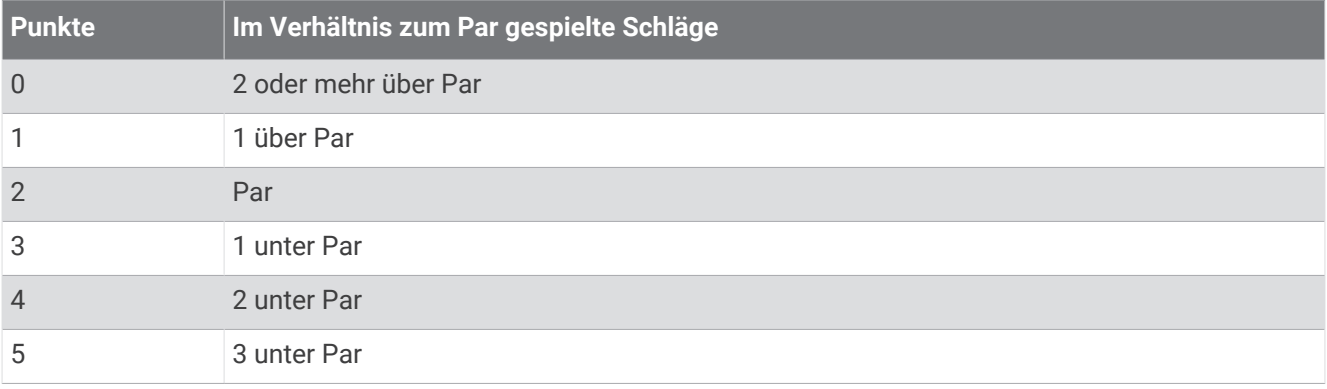

#### <span id="page-16-0"></span>Aktivieren des Handicap-Scoring

- **1** Drücken Sie die Taste **Menü**.
- **2** Wählen Sie **Einstellungen** > **Golfeinstellungen** > **Handicap-Scoring**.
- **3** Wählen Sie eine Option:
	- Wählen Sie **Lokales Handicap**, um die Anzahl der Schläge einzugeben, die vom Gesamtwert des Spielers abgezogen werden sollen.
	- Wählen Sie **Index/Slope**, um den Handicap Index® des Spielers einzugeben, sodass ein Platz-Handicap für den Spieler berechnet werden kann.

**HINWEIS:** Der Slope Rating® wird automatisch basierend auf der Auswahl für den Abschlag berechnet.

Die Anzahl der Handicap-Schläge wird auf der Informationsseite für das Loch als Punkte angezeigt. Auf der Scorecard wird der für Ihr Handicap angepasste Score für die Runde angezeigt.

## Anzeigen der Richtung zur Fahne

Die PinPointer Funktion ist ein Kompass, der Richtungshinweise bereitstellt, wenn Sie das Grün nicht sehen können. Diese Funktion kann Sie dabei unterstützen, einen Schlag auszurichten, selbst wenn Sie zwischen Bäumen oder tief in einem Bunker sind.

**HINWEIS:** Verwenden Sie die PinPointer Funktion nicht in einem Golfwagen. Störungen vom Golfwagen können die Genauigkeit des Kompasses beeinflussen.

- **1** Drücken Sie die Aktionstaste.
- **2** Wählen Sie **PinPointer**.

Der Pfeil zeigt auf die Position der Fahne.

#### Anzeigen von Windgeschwindigkeit und -richtung

Bei der Windfunktion handelt es sich um einen Zeiger, der die Windgeschwindigkeit und -richtung relativ zur Fahne anzeigt. Für die Windfunktion ist eine Verbindung mit der Garmin Golf App erforderlich.

- **1** Drücken Sie die Aktionstaste.
- **2** Wählen Sie **Wind**.

Der Pfeil zeigt in die Windrichtung relativ zur Fahne.

## Anzeigen von Rundeninformationen

Während einer Runde können Sie den Score, Statistiken und Schrittinformationen anzeigen.

- **1** Drücken Sie die Aktionstaste.
- **2** Wählen Sie **Rundeninformationen**.
- **3** Streichen Sie nach oben.

## <span id="page-17-0"></span>Messen der Schlagweite mit Garmin AutoShot

Bei jedem Schlag auf dem Fairway zeichnet das Gerät die Schlagweite auf, damit Sie sie später anzeigen können (*Anzeigen des Golfschlagverlaufs*, Seite 12). Putts werden nicht erkannt.

**1** Tragen Sie das Gerät während des Golfspiels an der führenden Hand, um eine bessere Golfschlagerkennung zu erzielen.

Wenn das Gerät einen Golfschlag erkennt, wird im Banner  $(1)$  oben auf der Seite die Distanz zur Golfschlagposition angezeigt.

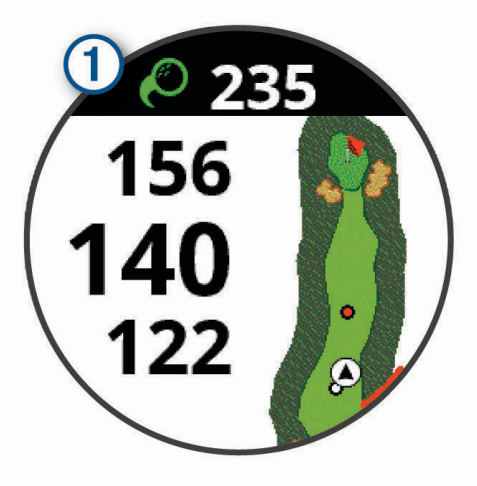

**TIPP:** Tippen Sie auf das Banner, um es 10 Sekunden lang auszublenden.

**2** Führen Sie den nächsten Golfschlag aus. Das Gerät zeichnet die Distanz des letzten Golfschlags auf.

#### Anzeigen von Garmin AutoShot im Modus für große Zahlen

**1** Tragen Sie das Gerät während des Golfspiels an der führenden Hand, um eine bessere Golfschlagerkennung zu erzielen.

Wenn das Gerät einen Golfschlag erkennt, wird die Distanz zur Golfschlagposition aufgezeichnet.

- **2** Tippen Sie oben auf der Seite auf den Pfeil, um die Distanz des letzten Golfschlags anzuzeigen.
- **3** Führen Sie den nächsten Golfschlag aus.

#### Manuelles Hinzufügen von Schlägen

Sie können manuell einen Schlag hinzufügen, wenn er vom Gerät nicht erkannt wird. Sie müssen den Schlag an der Position des nicht aufgezeichneten Schlags hinzufügen.

- **1** Drücken Sie die Aktionstaste.
- **2** Wählen Sie **Letzter Schlag** > **Schlag hinzu**.
- **3** Wählen Sie ✔, um einen neuen Schlag von der aktuellen Position zu messen.

#### Anzeigen des Golfschlagverlaufs

- **1** Drücken Sie nach einer Runde die Aktionstaste.
- **2** Wählen Sie **Letzter Schlag**, um Informationen zum letzten Schlag anzuzeigen.

**HINWEIS:** Sie können Distanzen für alle Schläge anzeigen, die während der aktuellen Runde erkannt wurden. Bei Bedarf können Sie einen Schlag manuell eingeben (*Manuelles Hinzufügen von Schlägen*, Seite 12).

**3** Wählen Sie **Mehr anz.**, um Informationen zu jedem Schlag für ein Loch anzuzeigen.

## <span id="page-18-0"></span>Anzeigen von Schlägerstatistiken

Während einer Runde können Sie die Schlägerstatistiken anzeigen, z. B. Informationen zur Schlagweite und Genauigkeit.

- **1** Drücken Sie die Aktionstaste.
- **2** Wählen Sie **Schlägerstatistiken**.
- **3** Wählen Sie einen Schläger.
- **4** Streichen Sie nach oben.

## Speichern von Positionen

Während Sie eine Runde Golf spielen, können Sie bis zu vier Positionen für jedes Loch speichern. Die Positionsspeicherung ist hilfreich, um Objekte oder Hindernisse zu erfassen, die nicht auf der Karte angezeigt werden. Sie können die Distanz zu diesen Positionen über die Seite für Hindernisse und Layups anzeigen (*[Hindernisse und Layups](#page-12-0)*, Seite 7).

**1** Stehen Sie an der Position, die Sie speichern möchten.

**HINWEIS:** Positionen, die weit vom derzeit ausgewählten Loch entfernt sind, können nicht gespeichert werden.

- **2** Drücken Sie die Aktionstaste.
- **3** Wählen Sie **Position speichern**.
- **4** Wählen Sie eine Bezeichnung für die Position aus.

## Beenden einer Runde

- **1** Drücken Sie die Aktionstaste.
- **2** Wählen Sie **Runde beenden**.
- **3** Wählen Sie eine Option:
	- Tippen Sie auf den Score, um Statistiken und Rundeninformationen anzuzeigen.
	- Wählen Sie **Speichern**, um die Runde zu speichern und zum Uhrmodus zurückzukehren.
	- Wählen Sie **Score bearb.**, um die Scorecard zu bearbeiten.
	- Wählen Sie **Verwerfen**, um die Runde zu verwerfen und zum Uhrmodus zurückzukehren.
	- Wählen Sie **Anhalten**, um die Runde anzuhalten und sie zu einem späteren Zeitpunkt fortzusetzen.

## Schwungtempo

Die Schwungtempo-App unterstützt Sie dabei, einen gleichbleibenden Schwung zu erzielen. Das Gerät misst die Zeit für Ihren Rückschwung und Durchschwung. Das Gerät zeigt auch Ihr Schwungtempo an. Das Schwungtempo berechnet sich aus der Zeit für den Rückschwung geteilt durch die Zeit für den Durchschwung. Das Ergebnis ist ein Verhältnis. Studien von professionellen Golfspielern haben ergeben, dass ein Verhältnis von 3 zu 1 (oder 3.0) das ideale Schwungtempo ist.

## <span id="page-19-0"></span>Das ideale Schwungtempo

Das ideale Tempo von 3,0 lässt sich mit verschiedenen Schwungtimings erzielen, z. B. 0,7 Sekunden/ 0,23 Sekunden oder 1,2 Sekunden/0,4 Sekunden. Jeder Golfer hat aufgrund seiner Fähigkeiten und Erfahrungen u. U. ein eigenes Schwungtempo. Garmin bietet sechs verschiedene Timings.

Das Gerät stellt grafisch dar, ob die Rückschwung- oder Durchschwungzeiten für das ausgewählte Timing zu schnell, zu langsam oder genau richtig waren.

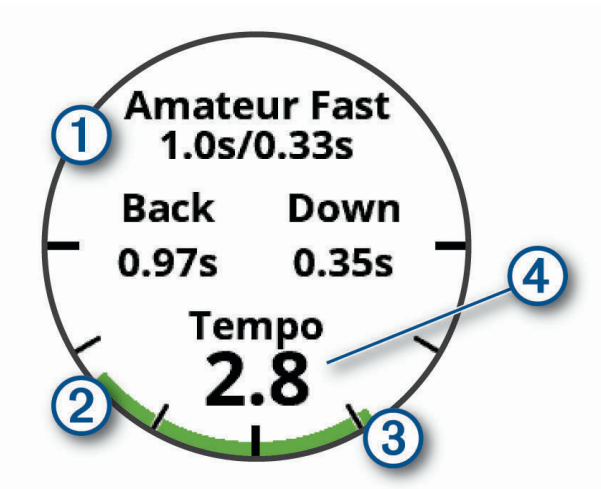

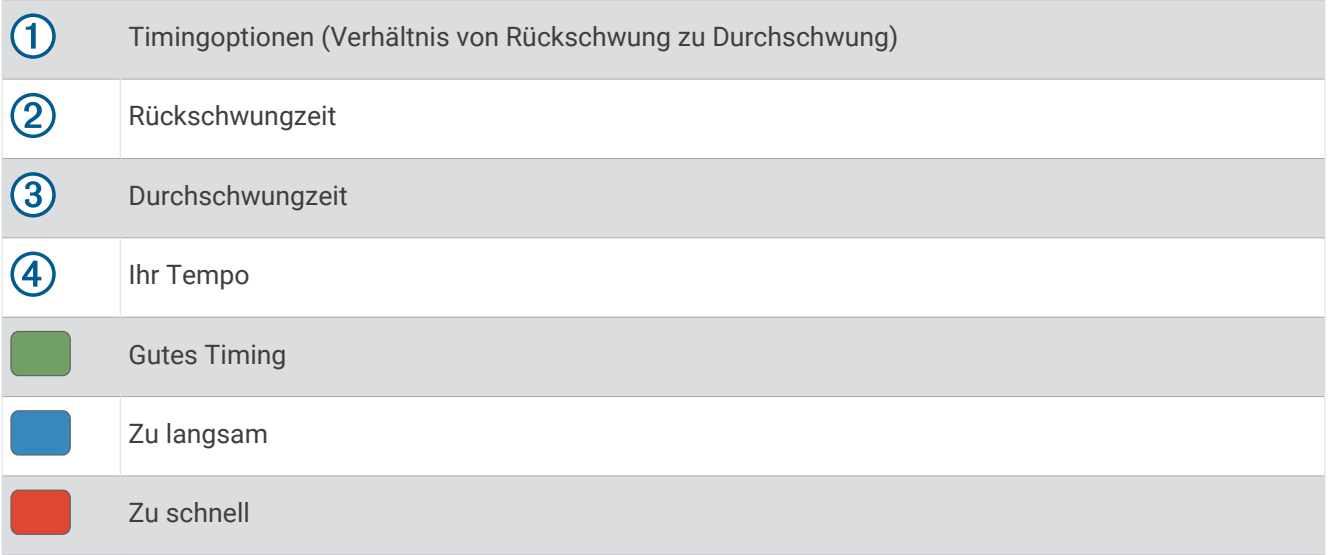

Ermitteln Sie Ihr ideales Schwungtiming, indem Sie mit dem langsamsten Timing beginnen und ein paar Schläge damit durchführen. Wenn die Tempoanzeige sowohl für die Rückschwung- als auch für die Durchschwungzeiten fortwährend grün ist, können Sie es mit dem nächsten Timing versuchen. Wenn Sie ein Timing gefunden haben, das für Sie gut geeignet ist, trainieren Sie damit einen gleichbleibenden Schwung und eine gleichbleibende Leistung.

#### Analysieren des Schwungtempos

Sie müssen einen Ball schlagen, um das Schwungtempo anzuzeigen.

- **1** Drücken Sie die Aktionstaste.
- **2** Wählen Sie > **Schwungtempo**.
- **3** Drücken Sie die Aktionstaste, um das Menü anzuzeigen.
- **4** Wählen Sie **Schwunggeschw.**, und wählen Sie eine Option.
- **5** Führen Sie einen ganzen Golfschwung aus, und schlagen Sie den Ball. Das Gerät zeigt die Analyse Ihres Golfschwungs an.

#### <span id="page-20-0"></span>Anzeigen der Tippabfolge

Wenn Sie die Schwungtempo-App zum ersten Mal verwenden, zeigt das Gerät eine Tippabfolge an, um zu veranschaulichen, wie Ihr Golfschwung analysiert wird.

- **1** Drücken Sie in der **Schwungtempo** App die Aktionstaste.
- **2** Wählen Sie **Tipps**.
- **3** Tippen Sie auf die Seite, um den nächsten Tipp anzuzeigen.

## Online-Funktionen

Online-Funktionen sind nur für das Approach Gerät verfügbar, wenn Sie das Gerät über die Bluetooth Technologie mit einem kompatiblen Smartphone verbunden haben. Für einige Funktionen muss die Garmin Connect™ App auf dem verbundenen Smartphone installiert sein. Weitere Informationen finden Sie unter [www.garmin.com/apps.](http://www.garmin.com/apps)

**Telefonbenachrichtigungen**: Zeigt auf dem Approach Gerät Telefonbenachrichtigungen und Nachrichten an.

- **Hochladen von Aktivitäten auf Garmin Connect**: Ihre Aktivität wird automatisch an Ihr Garmin Connect Konto gesendet, sobald Sie die Aufzeichnung abschließen.
- **Connect IQ™** : Ermöglicht es Ihnen, die Gerätefunktionen um neue Displaydesigns, Widgets, Apps und Datenfelder zu erweitern.
- **Telefon suchen**: Sucht nach Ihrem verloren gegangenen Smartphone, das mit dem Approach Gerät gekoppelt ist und sich derzeit in Reichweite befindet.
- **Gerät suchen**: Sucht nach Ihrem verloren gegangenen Approach Gerät, das mit dem Smartphone gekoppelt ist und sich derzeit in Reichweite befindet.

## Aktivieren von Bluetooth Benachrichtigungen

Zum Aktivieren von Benachrichtigungen müssen Sie das Approach Gerät mit einem kompatiblen Mobilgerät koppeln (*[Koppeln Ihres Smartphones](#page-7-0)*, Seite 2).

- **1** Drücken Sie die Taste **Menü**.
- **2** Wählen Sie **Einstellungen** > **Benachrichtigungen und Alarme** > **Smart Notifications**.
- **3** Wählen Sie eine Option:
	- Wählen Sie **Während der Aktivität**, um Voreinstellungen für Benachrichtigungen einzustellen, die während einer Aktivität angezeigt werden.
	- Wählen Sie **Nicht b. Aktivität**, um Voreinstellungen für Benachrichtigungen einzustellen, die im Uhrmodus angezeigt werden.
	- Wählen Sie **Zeitlimit**, um einzustellen, wie lange der Alarm für eine neue Benachrichtigung auf der Seite angezeigt werden soll.

#### Anzeigen von Benachrichtigungen

- **1** Streichen Sie auf dem Displaydesign nach oben, um das Benachrichtigungs-Widget anzuzeigen.
- **2** Tippen Sie auf das Widget, um weitere Details anzuzeigen.
- **3** Wählen Sie eine Benachrichtigung.
	- Tippen Sie auf das Display, um die gesamte Benachrichtigung anzuzeigen.
- **4** Streichen Sie nach oben, um die Benachrichtigungsoptionen anzuzeigen.
- **5** Wählen Sie eine Option:
	- Wählen Sie eine Aktion, z. B. **Verwerfen** oder **Antworten**, um auf die Benachrichtigung zu reagieren. Die verfügbaren Aktionen sind von der Art der Benachrichtigung und vom Betriebssystem des Telefons abhängig. Wenn Sie eine Benachrichtigung auf dem Telefon oder dem Approach Gerät verwerfen, wird sie nicht mehr im Widget angezeigt.
	- Drücken Sie **Zurück**, um zur Benachrichtigungsliste zurückzukehren.

#### <span id="page-21-0"></span>Empfangen eingehender Anrufe

Wenn Sie auf dem verbundenen Smartphone einen Anruf empfangen, zeigt das Approach Gerät den Namen oder die Telefonnummer des Anrufers an.

 $\cdot$  Wählen Sie  $\mathcal{L}$  um den Anruf anzunehmen.

**HINWEIS:** Verwenden Sie das verbundene Smartphone, um mit dem Anrufer zu sprechen.

- $\cdot$  Wählen Sie  $\bigcap$  um den Anruf abzulehnen.
- Wählen Sie und anschließend eine Nachricht aus der Liste, um den Anruf abzulehnen und sofort eine SMS-Antwort zu senden.

**HINWEIS:** Diese Funktion ist nur verfügbar, wenn das Gerät mit einem Android™ Smartphone verbunden ist.

#### Verwalten von Benachrichtigungen

Sie können Benachrichtigungen, die auf dem Approach S62 Gerät angezeigt werden, über Ihr kompatibles Smartphone verwalten.

Wählen Sie eine Option:

- Verwenden Sie bei einem iPhone® Gerät die iOS® Benachrichtigungseinstellungen, um die Elemente auszuwählen, die auf dem Gerät angezeigt werden sollen.
- Wählen Sie bei einem Android Smartphone in der Garmin Connect App die Option **Einstellungen** > **Benach richtigungen**.

#### Verwenden des DND-Modus

Verwenden Sie den DND-Modus (Do not disturb), um die Beleuchtung und Vibrationsalarme zu deaktivieren. Beispielsweise können Sie den Modus verwenden, wenn Sie schlafen oder sich einen Film ansehen.

**HINWEIS:** Sie können Ihre normalen Schlafenszeiten in den Benutzereinstellungen im Garmin Connect Konto einrichten.

- **1** Drücken Sie die Taste **Menü**.
- **2** Wählen Sie **DND**.

#### Deaktivieren der Bluetooth Smartphone-Verbindung

- **1** Drücken Sie die Taste **Menü**.
- **2** Wählen Sie **Einstellungen**.
- **3** Wählen Sie den Umschalter für **Telefon**, um die Bluetooth Smartphone-Verbindung auf dem Approach Gerät zu deaktivieren.

Informationen zum Deaktivieren der drahtlosen Bluetooth Technologie auf dem mobilen Gerät finden Sie im Benutzerhandbuch des mobilen Geräts.

#### Aktivieren und Deaktivieren von Smartphone-Verbindungsalarmen

Sie können das Approach S62 Gerät so einrichten, dass Sie gewarnt werden, wenn das gekoppelte Smartphone eine Verbindung über die Bluetooth Technologie herstellt oder die Verbindung trennt.

**HINWEIS:** Smartphone-Verbindungsalarme sind standardmäßig deaktiviert.

- **1** Drücken Sie die Taste **Menü**.
- **2** Wählen Sie **Einstellungen** > **Benachrichtigungen und Alarme** > **Telefonverbindung**.
- **3** Wählen Sie die Benachrichtigungseinstellungen.

## <span id="page-22-0"></span>Auffinden eines verloren gegangenen mobilen Geräts

Diese Funktion kann Sie dabei unterstützen, ein verloren gegangenes mobiles Gerät zu finden, das über die Bluetooth Technologie gekoppelt ist und sich in Reichweite befindet.

- **1** Drücken Sie die Aktionstaste.
- **2** Wählen Sie > **Telefon suchen**.

Das Approach Gerät beginnt die Suche nach dem gekoppelten mobilen Gerät. Auf dem mobilen Gerät wird ein akustischer Alarm ausgegeben, und auf dem Display des Approach Geräts wird die Bluetooth Signalstärke angezeigt. Die Bluetooth Signalstärke nimmt zu, je näher Sie dem mobilen Gerät kommen.

**3** Drücken Sie **Zurück**, um die Suche zu beenden.

## Garmin Golf App

Mit der Garmin Golf App können Sie Scorecards vom kompatiblen Garmin Gerät hochladen, um sich detaillierte Statistiken und Golfschlaganalysen anzusehen. Golfer können unter Verwendung der Garmin Golf App auf verschiedenen Golfplätzen gegeneinander antreten. Für mehr als 41.000 Golfplätze sind Bestenlisten verfügbar, an denen jeder teilnehmen kann. Sie können ein Turnier einrichten und Spieler zur Teilnahme einladen.

Die Garmin Golf App synchronisiert die Daten mit Ihrem Garmin Connect Konto. Laden Sie die Garmin Golf App im App-Shop des Smartphones herunter.

#### Automatische Updates von Golfplatzkarten

Das Approach Gerät unterstützt automatische Updates von Golfplatzkarten mit der Garmin Golf App. Wenn Sie das Gerät mit dem Smartphone verbinden, werden die am häufigsten verwendeten Golfplätze automatisch aktualisiert.

## Garmin Connect

Wenn Sie das Gerät über die Garmin Golf App mit dem Smartphone koppeln, wird automatisch ein Garmin Connect Konto erstellt. Die Garmin Golf App synchronisiert die Daten mit Ihrem Garmin Connect Konto. Laden Sie die Garmin Connect App im App-Shop des Smartphones herunter.

In Ihrem Garmin Connect Konto können Sie Ihre Leistung verfolgen und mit Freunden eine Verbindung herstellen. Sie finden dort Tools, um Trainings zu verfolgen, zu analysieren, mit anderen zu teilen und um sich gegenseitig anzuspornen. Sie können die Aktivitäten Ihres aktiven Lifestyles aufzeichnen, z. B. Lauftrainings, Touren, Schwimmtrainings und mehr.

- **Speichern von Aktivitäten**: Nachdem Sie eine Aktivität mit Zeitangabe mit dem Gerät abgeschlossen und gespeichert haben, können Sie diese in Ihr Garmin Connect Konto hochladen und dort beliebig lange speichern.
- **Analysieren von Daten**: Sie können detaillierte Informationen zu Ihrer Fitness und Ihren Outdoor-Aktivitäten anzeigen, z. B. Zeit, Distanz, Herzfrequenz, Kalorienverbrauch, eine Kartenansicht von oben sowie Diagramme zu Pace und Geschwindigkeit. Außerdem können Sie anpassbare Berichte anzeigen.
- **Verfolgen Ihres Fortschritts**: Sie können Ihre Schritte pro Tag speichern, an kleinen Wettkämpfen mit Ihren Verbindungen teilnehmen und Ihre Trainingsziele erreichen.
- **Teilen von Aktivitäten**: Sie können eine Verbindung mit Freunden herstellen, um gegenseitig Aktivitäten zu verfolgen, oder Links zu den Aktivitäten auf Ihren Lieblingswebsites sozialer Netzwerke veröffentlichen.

#### Verwenden der Smartphone-Apps

Nachdem Sie das Gerät mit dem Smartphone gekoppelt haben (*[Koppeln Ihres Smartphones](#page-7-0)*, Seite 2), können Sie über die Garmin Golf und Garmin Connect Apps alle Daten in Ihr Garmin Konto hochladen.

- **1** Öffnen Sie auf dem Smartphone die Garmin Golf oder die Garmin Connect App.
	- **TIPP:** Die App kann geöffnet sein oder im Hintergrund ausgeführt werden.
- **2** Achten Sie darauf, dass das Gerät und das Smartphone nicht mehr als 10 m (30 Fuß) voneinander entfernt sind.

Das Gerät synchronisiert die Daten automatisch mit Ihrem Konto.

#### <span id="page-23-0"></span>Aktualisieren der Software über die Smartphone-Apps

Nachdem Sie das Gerät mit dem Smartphone gekoppelt haben (*[Koppeln Ihres Smartphones](#page-7-0)*, Seite 2), können Sie die Gerätesoftware über die Garmin Golf und Garmin Connect Apps aktualisieren.

Synchronisieren Sie das Gerät mit den Apps (*[Verwenden der Smartphone-Apps](#page-22-0)*, Seite 17).

Wenn neue Software verfügbar ist, wird das Update von der App automatisch an das Gerät gesendet.

#### Verwenden von Garmin Connect auf dem Computer

Die Anwendung Garmin Express wird verwendet, um die kompatible Garmin Golfuhr über einen Computer mit Ihrem Garmin Connect Konto zu verbinden. Sie können mit der Anwendung Garmin Express Ihre Scorecards und Schlägerdaten für eine umfassende Analyse auf Garmin Connect hochladen und Ihre Scorecards an Freunde weitergeben.

- **1** Verwenden Sie das USB-Kabel, um die Garmin Golfuhr mit dem Computer zu verbinden.
- **2** Rufen Sie die Website [garmin.com/express](http://garmin.com/express) auf.
- **3** Laden Sie die Anwendung Garmin Express herunter, und installieren Sie sie.
- **4** Öffnen Sie die Anwendung Garmin Express, und wählen Sie **Gerät hinzufügen**.
- **5** Folgen Sie den Anweisungen auf dem Display.

#### Aktualisieren der Software mithilfe von Garmin Express

Zum Aktualisieren der Gerätesoftware müssen Sie die Garmin Express Anwendung herunterladen und installieren und Ihr Gerät hinzufügen (*Verwenden von Garmin Connect auf dem Computer*, Seite 18).

- **1** Schließen Sie das Gerät mit dem USB-Kabel an den Computer an.
	- Wenn neue Software verfügbar ist, wird sie von Garmin Express an das Gerät gesendet.
- **2** Nachdem das Update von der Garmin Express Anwendung gesendet wurde, trennen Sie das Gerät vom Computer.

Das Update wird vom Gerät installiert.

## Connect IQ Funktionen

Sie können der Uhr Connect IQ Funktionen von Garmin und anderen Anbietern hinzufügen. Dazu wird die Connect IQ App verwendet. Sie können das Gerät mit Displaydesigns, Datenfeldern, Widgets und Apps anpassen.

**Displaydesigns**: Passen Sie die Darstellung der Uhr an.

**Datenfelder**: Laden Sie neue Datenfelder herunter, die Sensoren, Aktivitäten und Protokolldaten in neuen Formen darstellen. Sie können integrierten Funktionen und Seiten Connect IQ Datenfelder hinzufügen.

**Widgets**: Rufen Sie auf einen Blick Informationen wie Sensordaten und Benachrichtigungen ab.

**Geräteapps**: Fügen Sie der Uhr interaktive Funktionen wie neue Outdoor- und Fitness-Aktivitätstypen hinzu.

#### Herunterladen von Connect IQ Funktionen

Zum Herunterladen von Funktionen über die Connect IQ App müssen Sie das Approach S62 Gerät mit dem Smartphone koppeln (*[Koppeln Ihres Smartphones](#page-7-0)*, Seite 2).

- **1** Installieren Sie über den App-Shop des Smartphones die Connect IQ App, und öffnen Sie sie.
- **2** Wählen Sie bei Bedarf das Gerät aus.
- **3** Wählen Sie eine Connect IQ Funktion.
- **4** Folgen Sie den Anweisungen auf dem Display.

#### Herunterladen von Connect IQ Funktionen über den Computer

- **1** Schließen Sie das Gerät mit einem USB-Kabel an den Computer an.
- **2** Rufen Sie [apps.garmin.com](http://apps.garmin.com) auf, und melden Sie sich an.
- **3** Wählen Sie eine Connect IQ Funktion, und laden Sie sie herunter.
- **4** Folgen Sie den Anweisungen auf dem Bildschirm.

## Garmin Pay™

<span id="page-24-0"></span>Verwenden Sie die Garmin Pay Funktion, um die Uhr in teilnehmenden Geschäften mit Kredit- oder Debitkarten von teilnehmenden Finanzinstituten zum Bezahlen von Einkäufe zu verwenden.

## Einrichten der Garmin Pay Brieftasche

Sie können der Garmin Pay Brieftasche eine oder mehrere Kredit- oder Debitkarten hinzufügen, die unterstützt werden. Informationen zu teilnehmenden Finanzinstituten finden Sie unter [garmin.com/garminpay/banks](http://garmin.com/garminpay/banks).

- 1 Wählen Sie in der Garmin Connect App die Option **in die 1990**
- **2** Wählen Sie **Garmin Pay** > **Erste Schritte**.
- **3** Folgen Sie den Anweisungen auf dem Display.

## Zahlen für Einkäufe mit der Uhr

Zum Verwenden der Uhr zum Bezahlen für Einkäufe müssen Sie zunächst mindestens eine Zahlungskarte einrichten.

Sie können mit der Uhr in teilnehmenden Geschäften für Einkäufe bezahlen.

- **1** Drücken Sie die Taste **Menü**.
- **2** Wählen Sie **Brieftasche**.
- **3** Geben Sie den vierstelligen Kenncode ein.

**HINWEIS:** Falls Sie den Kenncode drei Mal falsch eingeben, wird die Brieftasche gesperrt, und Sie müssen den Kenncode in der Garmin Connect App zurücksetzen.

Die zuletzt verwendete Zahlungskarte wird angezeigt.

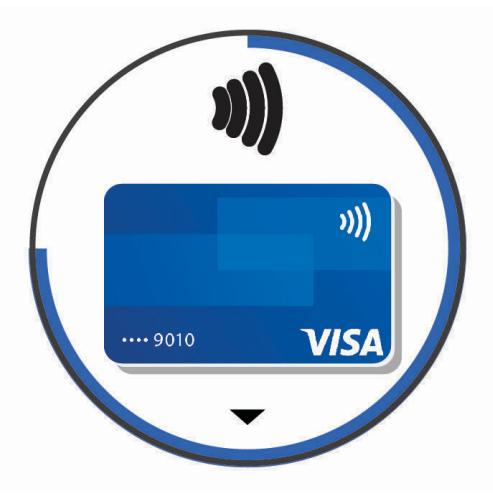

- **4** Falls Sie der Garmin Pay Brieftasche mehrere Karten hinzugefügt haben, streichen Sie über das Display, um zu einer anderen Karte zu wechseln (optional).
- **5** Halten Sie die Uhr innerhalb von 60 Sekunden in die Nähe des Lesegeräts. Dabei muss die Uhr zum Lesegerät zeigen.

Die Uhr vibriert und zeigt ein Häkchen an, wenn die Kommunikation mit dem Lesegerät abgeschlossen ist.

**6** Folgen Sie bei Bedarf den Anweisungen auf dem Kartenlesegerät, um die Transaktion abzuschließen.

**TIPP:** Nach der erfolgreichen Eingabe des Kenncodes können Sie 24 Stunden lang Zahlungen tätigen, ohne den Kenncode erneut einzugeben, sofern Sie die Uhr weiterhin tragen. Wenn Sie die Uhr vom Handgelenk abnehmen oder die Herzfrequenzmessung deaktivieren, müssen Sie den Kenncode erneut eingeben, um eine Zahlung zu leisten.

## <span id="page-25-0"></span>Hinzufügen einer Karte zur Garmin Pay Brieftasche

Sie können der Garmin Pay Brieftasche bis zu 10 Kredit- oder Debitkarten hinzufügen.

- 1 Wählen Sie in der Garmin Connect App die Option **oder** ...
- **2** Wählen Sie **Garmin Pay** > > **Karte hinzufügen**.
- **3** Folgen Sie den Anweisungen auf dem Display.

Nachdem die Karte hinzugefügt wurde, können Sie sie auf der Uhr auswählen, wenn Sie eine Zahlung leisten.

#### Verwalten von Garmin Pay Karten

Sie können eine Karte vorübergehend sperren oder sie löschen.

**HINWEIS:** In einigen Ländern werden die Garmin Pay Funktionen evtl. durch teilnehmende Finanzinstitute eingeschränkt.

- 1 Wählen Sie in der Garmin Connect App die Option **oder** ...
- **2** Wählen Sie **Garmin Pay**.
- **3** Wählen Sie eine Karte.
- **4** Wählen Sie eine Option:
	- Wählen Sie **Karte sperren**, um die Karte vorübergehend zu sperren oder sie zu entsperren. Die Karte muss aktiv sein, damit Sie über das Approach S62 Gerät Einkäufe tätigen können.
	- $\cdot$  Wählen Sie  $\overline{\mathbf{z}}$ , um die Karte zu löschen.

## Ändern des Garmin Pay Kenncodes

Sie müssen Ihren aktuellen Kenncode kennen, um ihn zu ändern. Falls Sie den Kenncode vergessen, müssen Sie die Garmin Pay Funktion für das Approach S62 Gerät zurücksetzen, einen neuen Kenncode erstellen und die Karteninformationen erneut eingeben.

- **1** Wählen Sie in der Garmin Connect App auf der Seite für das Approach S62 Gerät die Option **Garmin Pay** > **Kenncode ändern**.
- **2** Folgen Sie den Anweisungen auf dem Display.

Wenn Sie das nächste Mal mit dem Approach S62 Gerät eine Zahlung leisten, müssen Sie den neuen Kenncode eingeben.

## **Widgets**

<span id="page-26-0"></span>Auf dem Gerät sind Widgets vorinstalliert, die auf einen Blick Informationen liefern. Für einige Widgets ist eine Bluetooth Verbindung mit einem kompatiblen Smartphone erforderlich.

Einige Widgets werden nicht standardmäßig angezeigt. Sie können sie der Widget-Schleife manuell hinzufügen (*[Anpassen der Widget-Schleife](#page-27-0)*, Seite 22).

- **Body Battery™** : Wenn Sie das Gerät den ganzen Tag tragen, werden hier der aktuelle Body Battery Level und eine Grafik des Levels der letzten Stunden angezeigt.
- **Kalender**: Zeigt bevorstehende Meetings aus dem Kalender des Smartphones an.
- **Kalorien**: Zeigt die Kalorieninformationen für den aktuellen Tag an.
- **Golf**: Zeigt Golfwerte und -statistiken für die letzte Runde an.
- **Golfleistung**: Zeigt Statistiken zur Golfleistung an, die Sie beim Aufzeichnen und Verstehen der Verbesserungen Ihres Golfspiels unterstützen.
- **Herzfrequenz**: Zeigt die aktuelle Herzfrequenz in Schlägen pro Minute (bpm) sowie eine Grafik der durchschnittlichen Herzfrequenz in Ruhe (RHF) an.
- **Intensitätsminuten**: Zeichnet die Zeit auf, die Sie mit Aktivitäten mit mäßiger bis hoher Intensität verbracht haben, das Wochenziel für Intensitätsminuten und den Fortschritt beim Erreichen des Ziels.
- **Letzte Aktivität**: Zeigt eine kurze Übersicht der zuletzt aufgezeichneten Aktivität an.

**Musikfunktionen**: Bietet Music-Player-Funktionen für das Smartphone.

- **Benachrichtigungen**: Weist Sie entsprechend den Benachrichtigungseinstellungen Ihres Smartphones auf eingehende Anrufe, SMS-Nachrichten, Updates von sozialen Netzwerken und mehr hin.
- **Pulsoximeter**: Ermöglicht es Ihnen, eine manuelle Pulsoximetermessung durchzuführen.
- **Schritte**: Zeichnet die Schrittanzahl pro Tag, das Tagesziel Schritte und Daten für die vorherigen Tage auf.
- **Stress**: Zeigt den aktuellen Stresslevel und eine Grafik des Stresslevels an. Sie können eine Atemübung durchführen, die Ihnen beim Entspannen hilft.
- **Sonnenaufgang und -untergang**: Zeigt die Zeiten für Sonnenaufgang, Sonnenuntergang und bürgerliche Dämmerung an.

**Wetter**: Zeigt die aktuelle Temperatur und die Wettervorhersage an.

## Anzeigen von Widgets

Auf dem Gerät sind verschiedene Widgets vorinstalliert. Weitere Funktionen sind verfügbar, wenn Sie das Gerät mit einem Smartphone koppeln.

- Streichen Sie auf dem Displaydesign nach oben.
- Tippen Sie auf den Touchscreen, um weitere Optionen und Funktionen für ein Widget anzuzeigen.

#### <span id="page-27-0"></span>Anpassen der Widget-Schleife

- **1** Streichen Sie auf dem Displaydesign nach oben.
- **2** Wählen Sie **Bearbeiten**. Aktivierte Widgets werden in der Liste mit einem — angezeigt. Deaktivierte Widgets werden in der Liste mit einem  $+$  angezeigt.
- **3** Wählen Sie eine Option:
	- Wählen Sie  $+$  um ein Widget hinzuzufügen.
	- Wählen Sie um ein Widget zu entfernen.
	- Tippen Sie auf einen aktivierten Widget-Namen, blättern Sie zur gewünschten Position, und wählen Sie $\blacktriangledown$ . um die Schleife neu anzuordnen.

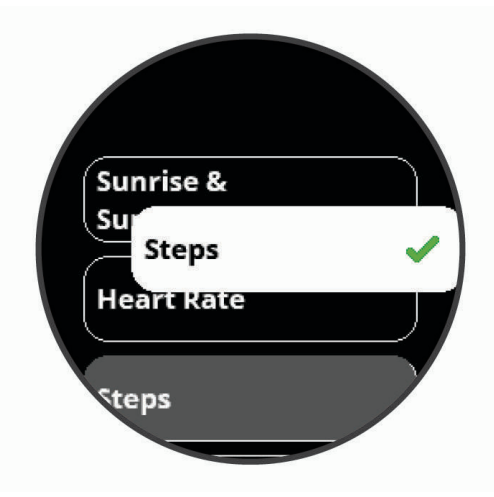

## Herzfrequenzvariabilität und Stresslevel

Das Gerät analysiert die Herzfrequenzvariabilität, während Sie inaktiv sind, um Ihren Gesamtstress zu ermitteln. Training, körperliche Bewegung, Schlaf, Nahrung und der Stress des täglichen Lebens wirken sich auf den Stresslevel aus. Der Stresslevel wird auf einer Skala von 0 bis 100 angegeben. Dabei repräsentiert ein Wert zwischen 0 und 25 einen Ruhezustand. Werte zwischen 26 und 50 stellen einen niedrigen Stresswert dar, 51 bis 75 kennzeichnen einen mittleren Stresswert und 76 bis 100 einen hohen Stresswert. Wenn Sie Ihren Stresslevel kennen, können Sie anstrengende Momente im Laufe des Tages identifizieren. Sie erzielen die besten Ergebnisse, wenn Sie das Gerät beim Schlafen tragen.

Synchronisieren Sie das Gerät mit Ihrem Garmin Connect Konto, um den ganztägigen Stresslevel, langfristige Trends und zusätzliche Details anzuzeigen.

#### <span id="page-28-0"></span>Verwenden des Stresslevel-Widgets

Das Stresslevel-Widget zeigt den aktuellen Stresslevel und eine Grafik des Stresslevels der letzten Stunden an. Es kann Sie auch bei einer Atemübung unterstützen, um Ihnen beim Entspannen zu helfen.

**HINWEIS:** Möglicherweise müssen Sie der Widget-Schleife das Widget hinzufügen (*[Anpassen der Widget-](#page-27-0)Schleife*[, Seite 22](#page-27-0)).

- **1** Während Sie ruhig sitzen oder inaktiv sind, streichen Sie nach oben über das Display, um das Stresslevel-Widget anzuzeigen.
- **2** Tippen Sie auf das Widget, um mit der Messung zu beginnen.

**TIPP:** Falls Sie zu aktiv sind und die Uhr Ihren Stresslevel nicht ermitteln kann, wird anstatt einer Stresslevel-Angabe eine Nachricht angezeigt. Sie können den Stresslevel erneut überprüfen, wenn Sie mehrere Minuten lang inaktiv waren.

- **3** Streichen Sie nach oben, um eine Grafik des Stresslevels der letzten Stunden anzuzeigen. Blaue Balken kennzeichnen Erholungsphasen. Gelbe Balken kennzeichnen stressreiche Zeiträume. Graue Balken kennzeichnen Zeiten, in denen Sie zu aktiv waren, sodass kein Stresslevel ermittelt werden konnte.
- **4** Streichen Sie nach oben, und wählen Sie **Ja**, um eine Atemübung zu starten.

## Body Battery

Das Gerät analysiert Ihre Daten zu Herzfrequenzvariabilität, Stresslevel, Schlafqualität und Aktivität, um Ihre gesamten Body Battery Reserven zu ermitteln. Ähnlich wie eine Tankanzeige im Auto werden damit Ihre verfügbaren Energiereserven dargestellt. Die Body Battery Reserven werden auf einer Skala von 0 bis 100 angegeben. Dabei stehen 0 bis 25 für niedrige Energiereserven, 26 bis 50 für mittlere Energiereserven, 51 bis 75 für hohe Energiereserven und 76 bis 100 für sehr hohe Energiereserven.

Sie können das Gerät mit Ihrem Garmin Connect Konto synchronisieren, um die aktuellen Body Battery Reserven, langfristige Trends und zusätzliche Details anzuzeigen (*Tipps für optimierte Body Battery Daten*, Seite 23).

#### Anzeigen des Body Battery Widgets

Das Body Battery Widget zeigt die aktuellen Body Battery Reserven und eine Grafik der Body Battery Reserven der letzten Stunden an.

**HINWEIS:** Möglicherweise müssen Sie der Widget-Schleife das Widget hinzufügen (*[Anpassen der Widget-](#page-27-0)Schleife*[, Seite 22](#page-27-0)).

- **1** Streichen Sie nach oben über das Display, um das Body Battery Widget anzuzeigen.
- **2** Tippen Sie auf das Widget, um eine Grafik des Body Battery-Levels der letzten Stunden anzuzeigen.
- **3** Streichen Sie nach oben, um eine kombinierte Grafik von Body Battery und Stresslevel anzuzeigen.
- **4** Streichen Sie nach oben, um die Body Battery Daten seit Mitternacht anzuzeigen.

#### Tipps für optimierte Body Battery Daten

- Die Daten zu Ihren Body Battery Reserven werden aktualisiert, wenn Sie das Gerät mit Ihrem Garmin Connect Konto synchronisieren.
- Sie erhalten genauere Ergebnisse, wenn Sie das Gerät beim Schlafen tragen.
- Durch Erholung und guten Schlaf werden Ihre Body Battery Reserven wieder aufgebaut.
- Anstrengende Aktivitäten, eine hohe Belastung und schlechter Schlaf können die Body Battery Reserven reduzieren.
- Die Nahrungsaufnahme und anregende Genussmittel wie Koffein wirken sich nicht auf die Body Battery Reserven aus.

## Herzfrequenzfunktionen

<span id="page-29-0"></span>Das Approach S62 Gerät misst die Herzfrequenz am Handgelenk und ist auch mit Herzfrequenz-Brustgurten kompatibel (separat erhältlich). Sie können Herzfrequenzdaten im Herzfrequenz-Widget anzeigen. Wenn beim Starten einer Aktivität sowohl am Handgelenk gemessene Herzfrequenzdaten als auch Daten vom Herzfrequenz-Brustgurt verfügbar sind, verwendet das Gerät die Daten vom Herzfrequenz-Brustgurt.

## Herzfrequenzmessung am Handgelenk

#### Tragen des Geräts

• Tragen Sie das Gerät über dem Handgelenk.

**HINWEIS:** Das Gerät sollte dicht anliegen, aber angenehm zu tragen sein. Sie erhalten genauere Herzfrequenzdaten, wenn sich das Gerät während des Laufens oder des Trainings nicht bewegt. Damit Sie Pulsoximeterwerte erhalten, sollten Sie sich nicht bewegen.

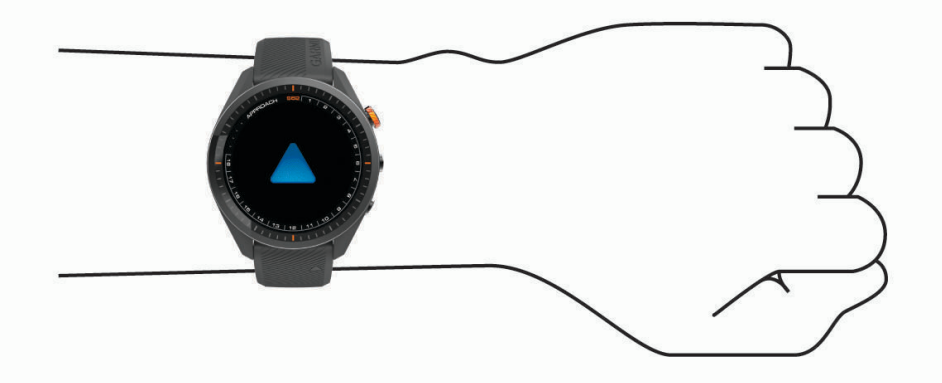

**HINWEIS:** Der optische Sensor befindet sich auf der Rückseite des Geräts.

- Weitere Informationen zur Herzfrequenzmessung am Handgelenk finden Sie unter *Tipps beim Auftreten fehlerhafter Herzfrequenzdaten*, Seite 24.
- Weitere Informationen zum Pulsoximetersensor finden Sie unter *[Tipps beim Auftreten fehlerhafter](#page-32-0) [Pulsoximeterdaten](#page-32-0)*, Seite 27.
- Weitere Informationen zur Genauigkeit sind unter [garmin.com/ataccuracy](http://www.garmin.com/ataccuracy) verfügbar.
- Weitere Informationen zum Tragen und Pflegen des Geräts finden Sie unter [garmin.com/fitandcare.](http://www.garmin.com/fitandcare)

#### Tipps beim Auftreten fehlerhafter Herzfrequenzdaten

Falls die Herzfrequenzdaten fehlerhaft sind oder gar nicht angezeigt werden, versuchen Sie es mit diesen Tipps.

- Waschen und trocknen Sie Ihren Arm, bevor Sie das Gerät anlegen.
- Tragen Sie unter dem Gerät keine Sonnenschutzmittel, Cremes und Insektenschutzmittel auf.
- Zerkratzen Sie nicht den Herzfrequenzsensor auf der Rückseite des Geräts.
- Tragen Sie das Gerät über dem Handgelenk. Das Gerät sollte dicht anliegen, aber angenehm zu tragen sein.
- Warten Sie, bis das Symbol V leuchtet. Starten Sie erst dann die Aktivität.
- Laufen Sie sich 5 bis 10 Minuten ein, um vor Beginn der Aktivität Herzfrequenzmesswerte zu erhalten. **HINWEIS:** Laufen Sie sich drinnen ein, wenn es kalt ist.
- Spülen Sie das Gerät nach jedem Training mit klarem Wasser ab.

#### <span id="page-30-0"></span>Anzeigen des Herzfrequenz-Widgets

- **1** Streichen Sie über das Displaydesign, um das Herzfrequenz-Widget anzuzeigen. Im Herzfrequenz-Widget wird Ihre aktuelle Herzfrequenz in Schlägen pro Minute (bpm) angezeigt.
- **2** Tippen Sie auf den Touchscreen, um eine Grafik der Herzfrequenz der letzten 4 Stunden anzuzeigen. In der Grafik sind aktuelle Herzfrequenzdaten, Ihre obere und untere Herzfrequenz sowie farbcodierte Balken zu sehen, die die Zeit in den einzelnen Herzfrequenz-Bereichen darstellen (*[Einrichten von Herzfrequenz-](#page-31-0)[Bereichen](#page-31-0)*, Seite 26).

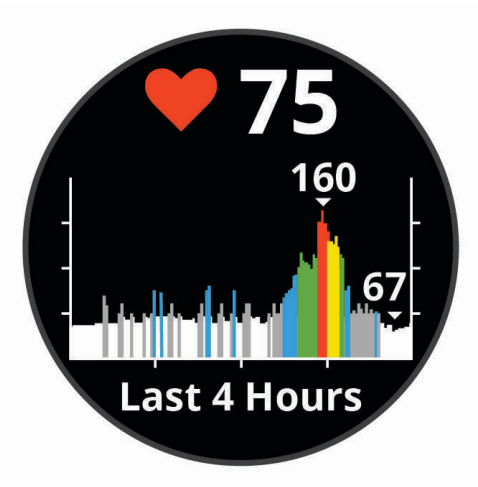

**3** Streichen Sie über den Touchscreen, um die durchschnittliche Herzfrequenz in Ruhe (RHF) für die letzten 7 Tage anzuzeigen.

#### Einrichten von Alarmen für eine abnormale Herzfrequenz

Sie können das Gerät so einrichten, dass ein Alarm ausgegeben wird, wenn die Herzfrequenz nach einer Zeit der Inaktivität eine bestimmte Anzahl von Schlägen pro Minute (bpm) überschreitet.

- **1** Drücken Sie die Taste **Menü**.
- **2** Wählen Sie **Einstellungen** > **Benachrichtigungen und Alarme**.
- **3** Wählen Sie den Umschalter **Alarm für abnormale HF**, um den Alarm zu aktivieren.
- **4** Wählen Sie **Alarm für abnormale HF** > **Schw.wert Alarme**.
- **5** Wählen Sie einen Schwellenwert für die Herzfrequenz.

Jedes Mal, wenn Sie den benutzerdefinierten Wert überschreiten, wird eine Nachricht angezeigt, und das Gerät vibriert.

#### Senden der Herzfrequenz an Garmin Geräte

Sie können die Herzfrequenzdaten vom Approach Gerät senden und auf gekoppelten Garmin Geräten anzeigen. Beispielsweise können Sie die Herzfrequenzdaten beim Radfahren an ein Edge® Gerät senden.

**HINWEIS:** Das Senden von Herzfrequenzdaten verkürzt die Akku-Laufzeit.

- **1** Drücken Sie die Taste **Menü**.
- **2** Wählen Sie **Einstellungen** > **Sensoren und Zubehör** > **Herzfrequenz**.
- **3** Wählen Sie eine Option:
	- Wählen Sie **Bei Aktivität senden**, um Herzfrequenzdaten bei Aktivitäten mit Zeitangabe zu senden (*[Starten](#page-33-0) [von Aktivitäten](#page-33-0)*, Seite 28).
	- Wählen Sie **Senden**, um sofort mit der Herzfrequenzübertragung zu beginnen.
- **4** Koppeln Sie das Approach Gerät mit Ihrem Garmin ANT+® kompatiblen Gerät.

**HINWEIS:** Die Anweisungen zum Koppeln sind für jedes Garmin fähige Gerät unterschiedlich. Weitere Informationen finden Sie im Benutzerhandbuch.

#### <span id="page-31-0"></span>Deaktivieren des Sensors für die Herzfrequenzmessung am Handgelenk

Die Herzfrequenzmessung am Handgelenk ist standardmäßig aktiviert. Das Gerät verwendet automatisch die Herzfrequenzmessung am Handgelenk, sofern nicht ein Herzfrequenz-Brustgurt mit dem Gerät gekoppelt ist. Daten vom Herzfrequenz-Brustgurt sind nur während einer Aktivität verfügbar.

**HINWEIS:** Wenn Sie den Sensor für die Herzfrequenzmessung am Handgelenk deaktivieren, werden auch die Funktion für den Stress-Tageswert und der Sensor für die Pulsoximetermessung am Handgelenk deaktiviert.

- **1** Drücken Sie die Taste **Menü**.
- **2** Wählen Sie **Einstellungen** > **Sensoren und Zubehör**.
- **3** Wählen Sie den Umschalter für die **Herzfrequenz**.

#### Informationen zu Herzfrequenz-Bereichen

Viele Sportler verwenden Herzfrequenz-Bereiche, um ihr Herz-Kreislauf-System zu überwachen und zu stärken und um ihre Fitness zu steigern. Ein Herzfrequenz-Bereich ist ein bestimmter Wertebereich für die Herzschläge pro Minute. Die fünf normalerweise verwendeten Herzfrequenz-Bereiche sind nach steigender Intensität von 1 bis 5 nummeriert. Im Allgemeinen werden die Herzfrequenz-Bereiche basierend auf Prozentsätzen der maximalen Herzfrequenz berechnet.

#### Einrichten von Herzfrequenz-Bereichen

Das Gerät verwendet die Benutzerprofilinformationen der ersten Einrichtung, um Ihre Standard-Herzfrequenzbereiche zu ermitteln. Das Gerät nutzt für das Laufen und Radfahren unterschiedliche Herzfrequenz-Bereiche. Sie erhalten während der Aktivität die genauesten Kaloriendaten, wenn Sie Ihre maximale Herzfrequenz einrichten. Sie können außerdem die einzelnen Herzfrequenz-Bereiche einrichten. Sie können die Bereiche manuell auf dem Gerät anpassen oder Ihr Garmin Connect Konto verwenden.

- **1** Drücken Sie die Taste **Menü**.
- **2** Wählen Sie **Einstellungen** > **Benutzerprofil** > **Herzfrequenz-Bereiche**.
- **3** Wählen Sie **Standard**, um die Standardwerte anzuzeigen (optional).

Die Standardwerte lassen sich für das Laufen und das Radfahren verwenden.

- **4** Wählen Sie **Laufen** oder **Radfahren**.
- **5** Wählen Sie **Präferenz** > **Eigene Werte**.
- **6** Wählen Sie **HF Max.**, und geben Sie Ihre maximale Herzfrequenz ein.
- **7** Wählen Sie einen Bereich, und geben Sie einen Wert für jeden Bereich ein.

#### Berechnen von Herzfrequenz-Bereichen

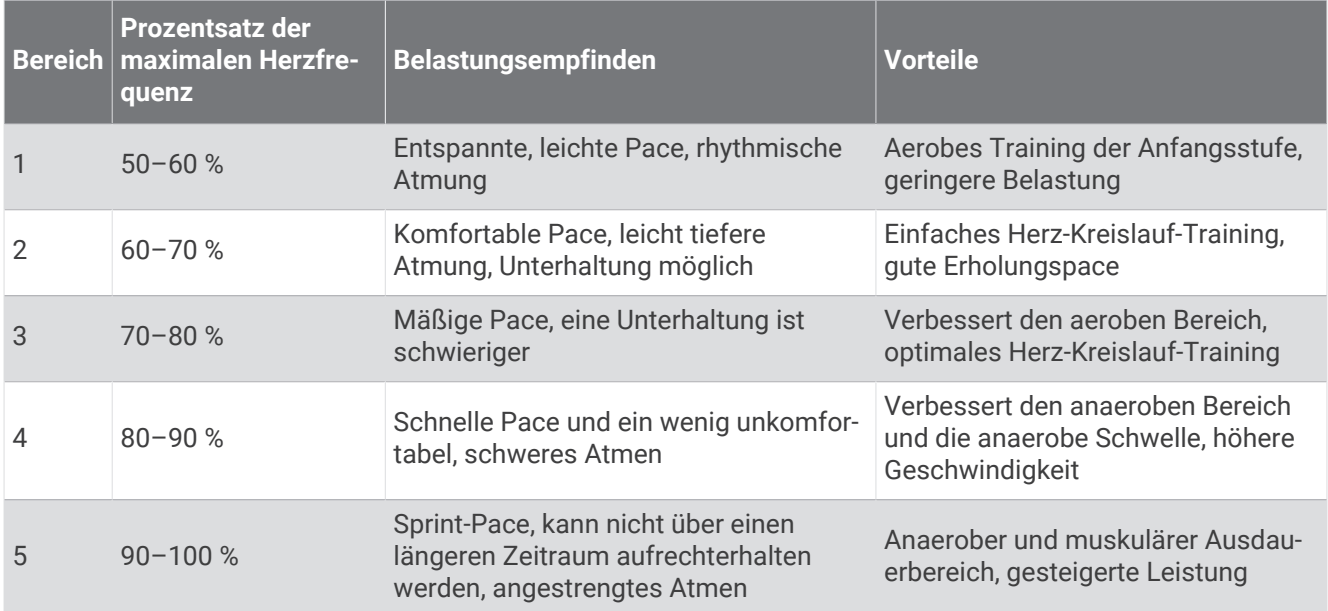

## <span id="page-32-0"></span>Pulsoximeter

Das Approach S62 Gerät ist mit einem Pulsoximeter am Handgelenk ausgestattet, um die Sauerstoffsättigung Ihres Bluts zu berechnen. Wenn Sie Ihre Sauerstoffsättigung kennen, können Sie besser ermitteln, wie sich Ihr Körper an Training und Stress anpasst. Das Gerät berechnet den Blutsauerstoff, indem die Haut mit Licht durchleuchtet und die Lichtabsorption überprüft wird. Dies wird auch als SpO<sub>2</sub> bezeichnet.

Auf dem Gerät werden die Pulsoximeterwerte als Prozentsatz der SpO<sub>2</sub> angezeigt. In Ihrem Garmin Connect Konto können Sie zusätzliche Details zu den Pulsoximeterdaten anzeigen, u. a. Trends über mehrere Tage. Weitere Informationen zur Genauigkeit der Pulsoximetermessung finden Sie unter [garmin.com/ataccuracy](http://www.garmin.com/ataccuracy).

#### Erhalt von Pulsoximeterdaten

Sie können manuell eine Pulsoximetermessung starten, indem Sie das Pulsoximeter-Widget anzeigen. Die Genauigkeit der Pulsoximetermessung kann von der Durchblutung abhängen sowie davon, wo Sie das Gerät am Handgelenk tragen und wie ruhig Sie sich verhalten.

**HINWEIS:** Möglicherweise müssen Sie der Widget-Schleife das Pulsoximeter-Widget hinzufügen.

- **1** Während Sie ruhig sitzen oder inaktiv sind, streichen Sie nach oben, um das Pulsoximeter-Widget anzuzeigen.
- **2** Tippen Sie auf das Widget, um weitere Details anzuzeigen und mit einer Pulsoximetermessung zu beginnen.
- **3** Halten Sie den Arm, an dem Sie das Gerät tragen, in Höhe des Herzens, während das Gerät die Sauerstoffsättigung des Bluts berechnet.
- **4** Bewegen Sie sich nicht.

Das Gerät zeigt die Sauerstoffsättigung als Prozentsatz an sowie eine Grafik der Pulsoximetermessungen und Herzfrequenzdaten der letzten vier Stunden.

#### Aktivieren der Schlaf-Pulsoximetermessung

Sie können das Gerät so einrichten, dass die Sauerstoffsättigung des Bluts während des Schlafens fortwährend gemessen wird.

**HINWEIS:** Ungewöhnliche Schlafpositionen können zu ungewöhnlich niedrigen Schlaf-SpO2-Werten führen.

- **1** Drücken Sie die Taste **Menü**.
- **2** Wählen Sie **Einstellungen** > **Sensoren und Zubehör** > **Pulsoxymetrie während des Schlafens**.

#### Tipps beim Auftreten fehlerhafter Pulsoximeterdaten

Falls die Pulsoximeterdaten fehlerhaft sind oder gar nicht angezeigt werden, versuchen Sie es mit diesen Tipps.

- Bewegen Sie sich nicht, während das Gerät die Sauerstoffsättigung des Bluts berechnet.
- Tragen Sie das Gerät über dem Handgelenk. Das Gerät sollte dicht anliegen, aber angenehm zu tragen sein.
- Halten Sie den Arm, an dem Sie das Gerät tragen, in Höhe des Herzens, während das Gerät die Sauerstoffsättigung des Bluts berechnet.
- Verwenden Sie ein Silikonarmband.
- Waschen und trocknen Sie Ihren Arm, bevor Sie das Gerät anlegen.
- Tragen Sie unter dem Gerät keine Sonnenschutzmittel, Cremes und Insektenschutzmittel auf.
- Zerkratzen Sie nicht den optischen Sensor auf der Rückseite des Geräts.
- Spülen Sie das Gerät nach jedem Training mit klarem Wasser ab.

## Aktivitäten und Apps

<span id="page-33-0"></span>Das Gerät lässt sich für Indoor-, Outdoor-, Sport- und Fitnessaktivitäten verwenden. Bei Beginn einer Aktivität zeigt das Gerät Sensordaten an und zeichnet sie auf. Aktivitäten können gespeichert und mit der Garmin Connect Community geteilt werden.

Sie können dem Gerät außerdem über die Connect IQ App Connect IQ Aktivitäten und Apps hinzufügen (*[Connect](#page-23-0) [IQ Funktionen](#page-23-0)*, Seite 18).

Weitere Informationen zur Genauigkeit der Fitness-Tracker-Daten und Fitnesswerte sind unter [garmin.com](http://www.garmin.com/ataccuracy) [/ataccuracy](http://www.garmin.com/ataccuracy) verfügbar.

## Starten von Aktivitäten

Wenn Sie eine Aktivität beginnen, wird das GPS automatisch aktiviert (sofern erforderlich).

- **1** Drücken Sie die Aktionstaste.
- **2** Wählen Sie
- **3** Wählen Sie eine Aktivität aus.

**4** Wenn für die Aktivität GPS-Signale erforderlich sind, gehen Sie nach draußen, und begeben Sie sich an einen Ort mit freier Sicht zum Himmel. Warten Sie, bis das Gerät bereit ist.

Das Gerät ist bereit, wenn es die Herzfrequenz ermittelt, (falls erforderlich) GPS-Signale erfasst und (falls erforderlich) eine Verbindung mit Funksensoren hergestellt hat.

**5** Drücken Sie die Aktionstaste, um den Aktivitäten-Timer zu starten. Das Gerät zeichnet Aktivitätsdaten nur dann auf, wenn der Aktivitäten-Timer läuft.

#### Tipps zum Aufzeichnen von Aktivitäten

- Laden Sie das Gerät auf, bevor Sie eine Aktivität starten (*[Aufladen des Geräts](#page-8-0)*, Seite 3).
- Streichen Sie nach oben oder nach unten, um weitere Datenseiten anzuzeigen.

## Beenden von Aktivitäten

- **1** Drücken Sie die Aktionstaste.
- **2** Wählen Sie eine Option:
	- Drücken Sie die Aktionstaste, um die Aktivität fortzusetzen.
	- Wählen Sie **Fertig** > **Speichern**, um die Aktivität zu speichern und zum Uhrmodus zurückzukehren.
	- Wählen Sie **Fertig** > > **Verwerfen**, um die Aktivität zu verwerfen und zum Uhrmodus zurückzukehren.

## Aktivitäten im Gebäude

Das Approach Gerät kann beim Training im Gebäude genutzt werden, z. B. beim Laufen auf einer Hallenbahn oder Radfahren auf einem Heimtrainer oder Indoor Trainer. Das GPS ist bei Aktivitäten im Gebäude deaktiviert (*[Aktivitäten und App-Einstellungen](#page-38-0)*, Seite 33).

Beim Laufen oder Gehen mit deaktiviertem GPS werden Geschwindigkeit, Distanz und Schrittfrequenz mithilfe des Beschleunigungsmessers des Geräts berechnet. Der Beschleunigungssensor ist selbstkalibrierend. Die Genauigkeit der Geschwindigkeits-, Distanz- und Schrittfrequenzwerte verbessert sich nach ein paar Lauftrainings oder Spaziergängen im Freien, sofern das GPS aktiviert ist.

**TIPP:** Wenn Sie sich auf dem Laufband an den Griffen festhalten, wird die Genauigkeit reduziert. Sie können einen optionalen Laufsensor verwenden, um Pace, Distanz und Schrittfrequenz aufzuzeichnen.

#### <span id="page-34-0"></span>Kalibrieren der Laufbanddistanz

Damit bei Laufbandaktivitäten genauere Distanzen aufgezeichnet werden, können Sie die Laufbanddistanz kalibrieren, nachdem Sie mindestens 1,5 km (1 Meile) auf einem Laufband zurückgelegt haben. Falls Sie unterschiedliche Laufbänder verwenden, können Sie die Laufbanddistanz manuell auf jedem Laufband oder nach jeder Aktivität kalibrieren.

- **1** Starten Sie eine Laufbandaktivität (*[Starten von Aktivitäten](#page-33-0)*, Seite 28).
- **2** Bewegen Sie sich auf dem Laufband, bis das Approach S62 Gerät mindestens 1,5 km (1 Meile) aufgezeichnet hat.
- **3** Drücken Sie nach Abschluss der Aktivität die Aktionstaste, und wählen Sie **Fertig**.
- **4** Lesen Sie auf dem Display des Laufbands die zurückgelegte Strecke ab.
- **5** Wählen Sie eine Option:
	- Wählen Sie **Speichern**, und geben Sie die Laufbanddistanz auf dem Gerät ein, um die Erstkalibrierung vorzunehmen.
	- Wählen Sie > **Kalibrieren**, und geben Sie die Laufbanddistanz auf dem Gerät ein, um die Kalibrierung nach der Erstkalibrierung manuell vorzunehmen.

#### Beginnen des Schwimmtrainings im Schwimmbad

- **1** Drücken Sie die Aktionstaste.
- **2** Wählen Sie > **Schwimmbad**.
- **3** Wählen Sie eine Option:
	- Wählen Sie die Größe, um die Poolgröße für die erste Aktivität einzurichten.
	- Wählen Sie **Poolgröße** und anschließend die Größe, um die Poolgröße zu ändern.
- **4** Drücken Sie die Aktionstaste, um den Aktivitäten-Timer zu starten.
- **5** Starten Sie die Aktivität.
	- Das Gerät zeichnet automatisch Schwimmintervalle und Bahnen auf.
- **6** Drücken Sie **Zurück**, wenn Sie eine Ruhepause einlegen.
- Die Farbe des Displays wird invertiert, und die Erholungsseite wird angezeigt.
- **7** Drücken Sie **Zurück**, um den Intervalltimer neu zu starten.
- **8** Drücken Sie nach Abschluss der Aktivität die Aktionstaste, um den Aktivitäten-Timer zu stoppen.
- **9** Wählen Sie **Fertig** > **Speichern**, um die Aktivität zu speichern.

#### Begriffsklärung für das Schwimmen

**Zone**: Eine Schwimmbadlänge.

**Intervall**: Eine oder mehrere nacheinander absolvierte Bahnen. Nach einer Erholung beginnt ein neues Intervall.

- **Zug**: Ein Zug wird jedes Mal gezählt, wenn der Arm, an dem Sie das Gerät tragen, einen vollständigen Bewegungsablauf vollzieht.
- **Swolf**: Der Swolf-Wert wird aus der Summe der Zeit für eine Bahn und der Anzahl der Züge berechnet, die zum Schwimmen der Bahn erforderlich sind. Beispielsweise entsprechen 30 Sekunden plus 15 Züge einem Swolf-Wert von 45. Swolf ist eine Maßeinheit für die Effizienz beim Schwimmen, und ebenso wie beim Golf stellen niedrigere Werte ein besseres Ergebnis dar.

## Outdoor-Aktivitäten

Auf dem Approach Gerät sind Apps für Outdoor-Aktivitäten vorinstalliert, z. B. für das Laufen und das Radfahren. Das GPS ist bei Outdoor-Aktivitäten aktiviert. Sie können Apps unter Verwendung von Standardaktivitäten hinzufügen, beispielsweise Cardio oder Rudern.

#### <span id="page-35-0"></span>Anzeigen von Abfahrten beim Skifahren

Das Gerät zeichnet die Details von Abfahrten beim Ski- oder Snowboardfahren auf. Dabei wird die Funktion für die automatische Abfahrt verwendet. Diese Funktion ist standardmäßig beim Alpinskifahren und beim Snowboarden aktiviert. Neue Abfahrten werden dabei automatisch basierend auf Ihrer Bewegung aufgezeichnet. Der Timer wird angehalten, wenn Sie sich nicht mehr bergab bewegen und wenn Sie sich im Sessellift befinden. Der Timer bleibt während der gesamten Zeit im Sessellift angehalten. Fahren Sie ein wenig bergab, um den Timer wieder zu starten. Sie können die Details auf der Pausenseite anzeigen oder während der Timer läuft.

- **1** Starten Sie eine Ski- oder Snowboard-Aktivität.
- **2** Streichen Sie nach oben oder nach unten, um Details Ihrer letzten Abfahrt, Ihrer aktuellen Abfahrt und die Abfahrten insgesamt anzuzeigen.

Die Abfahrtsseiten umfassen Zeit, zurückgelegte Distanz, maximale Geschwindigkeit, Durchschnittsgeschwindigkeit und Abstieg gesamt.

## **Uhrenapps**

#### Verwenden der Stoppuhr

- **1** Drücken Sie die Aktionstaste.
- **2** Wählen Sie > **Stoppuhr**.
- **3** Drücken Sie die Aktionstaste, um den Timer zu starten.
- **4** Wählen Sie **Runde**, um die Rundenzeitfunktion neu zu starten. Die Stoppuhr-Gesamtzeit läuft weiter.
- **5** Drücken Sie die Aktionstaste, um beide Timer zu stoppen.
- **6** Wählen Sie **Reset**, um beide Timer zurückzusetzen.

#### Verwenden des Countdown-Timers

- **1** Drücken Sie die Aktionstaste.
- **2** Wählen Sie > **Timer** > **Bearbeiten**.
- **3** Wählen Sie  $+$  und  $-$ , um den Timer einzurichten.
- 4 Wählen Sie ...
- **5** Wählen Sie  $\rightleftarrows$ , um den Timer nach seinem Ablauf automatisch erneut zu starten (optional).
- **6** Drücken Sie die Aktionstaste, um den Timer zu starten.
- **7** Drücken Sie die Aktionstaste, um den Timer zu stoppen.
- **8** Wählen Sie **Reset**, um den Timer zurückzusetzen.

#### Einstellen eines Alarms

Sie können mehrere Alarme einstellen. Jeder Alarm kann einmal ertönen oder regelmäßig wiederholt werden.

- **1** Drücken Sie die Aktionstaste.
- **2** Wählen Sie > **Wecker** > **Neu hinzufügen** > **Zeit**.
- **3** Wählen Sie  $+$  bzw.  $-$ , um die Zeit einzurichten.
- 4 Wählen Sie  $\blacktriangleright$ .
- **5** Wählen Sie **Wiederholung** und anschließend, wann der Alarm wiederholt werden soll (optional).
- **6** Wählen Sie **Bezeichnung**, und wählen Sie einen Namen für den Alarm (optional).

## <span id="page-36-0"></span>**Aktivitäten**

#### Automatisches Ziel

Das Gerät erstellt automatisch ein Tagesziel für Ihre Schritte, basierend auf Ihrem aktuellen Aktivitätsgrad. Während Sie im Laufe des Tages aktiv sind, zeigt das Gerät Ihren Fortschritt in Bezug auf Ihr Tagesziel an.

Wenn Sie die Funktion für automatische Ziele nicht aktivieren, können Sie ein individuelles Tagesziel in Ihrem Garmin Connect Konto einrichten.

#### Schlafüberwachung

Während Sie schlafen, erkennt das Gerät automatisch Ihre Schlafphasen und speichert die Bewegung während Ihrer normalen Schlafenszeiten. Sie können Ihre normalen Schlafenszeiten in den Benutzereinstellungen im Garmin Connect Konto einrichten. Schlafstatistiken geben Aufschluss über die Gesamtanzahl der Stunden im Schlaf, Schlafstadien und die Bewegung im Schlaf. Sie können sich Ihre Schlafstatistiken in Ihrem Garmin Connect Konto ansehen.

**HINWEIS:** Nickerchen werden den Schlafstatistiken nicht hinzugefügt. Verwenden Sie den DND-Modus, um Benachrichtigungen und Hinweise zu deaktivieren. Alarme bleiben allerdings weiterhin aktiviert (*[Verwenden des](#page-21-0)  [DND-Modus](#page-21-0)*, Seite 16).

#### Verwenden der automatischen Schlafüberwachung

- **1** Tragen Sie das Gerät beim Schlafen.
- **2** Laden Sie die Schlafüberwachungsdaten auf die Garmin Connect Website hoch (*[Verwenden der Smartphone-](#page-22-0)Apps*[, Seite 17\)](#page-22-0).

Sie können sich Ihre Schlafstatistiken in Ihrem Garmin Connect Konto ansehen.

## Anpassen des Geräts

## Ändern des Displaydesigns

Auf dem Gerät sind mehrere Displaydesigns vorinstalliert. Sie können ein Connect IQ Displaydesign aus dem Connect IQ Shop installieren und aktivieren (*[Connect IQ Funktionen](#page-23-0)*, Seite 18).

- **1** Drücken Sie die Taste **Menü**.
- **2** Wählen Sie **Einstellungen** > **Displaydesign**.
- **3** Streichen Sie nach oben oder nach unten, um sich die Displaydesigns anzusehen.
- **4** Tippen Sie auf das Display, um ein Displaydesign auszuwählen.

## <span id="page-37-0"></span>Golfeinstellungen

Drücken Sie **Menü**, und wählen Sie **Einstellungen** > **Golfeinstellungen**, um Golfeinstellungen und -funktionen anzupassen.

**Scoring**: Aktiviert das Scoring.

- **Statistiken verfolgen**: Aktiviert die detaillierte Statistikverfolgung während des Golfspiels. Sie können auch die Strafschlagverfolgung aktivieren.
- **Schlägerhinweis**: Zeigt eine Aufforderung an, damit Sie nach jedem erkannten Schlag eingeben können, welcher Schläger verwendet wurde.
- Scoring-Methode: Legt für die Scoring-Methode die Option "Zählspiel" oder "Stableford" fest.
- **Virtueller Caddie**: Ermöglicht es Ihnen, automatische oder manuelle Schlägerempfehlungen des virtuellen Caddies auszuwählen. Wird angezeigt, nachdem Sie fünf Runden Golf gespielt, die Schläger gespeichert und die Scorecards in die Garmin Golf App hochgeladen haben.
- **Handicap-Scoring**: Aktiviert das Handicap-Scoring. Bei Auswahl von Lokales Handicap können Sie die Anzahl der Schläge eingeben, die vom Gesamtwert abgezogen werden sollen. Bei Auswahl von Index/Slope können Sie den Handicap-Index eingeben, sodass das Gerät das Platz-Handicap berechnen kann.
- **Driver-Distanz**: Legt die durchschnittliche Distanz fest, die der Ball beim Drive vom Abschlag zurücklegt. Die Driver-Distanz wird auf der Karte als Bogen angezeigt.
- **Turniermodus**: Deaktiviert die PinPointer und PlaysLike Distanzfunktionen. Die Verwendung dieser Funktionen ist bei offiziellen Turnieren oder bei Runden mit Handicap-Berechnung nicht gestattet.
- **Große Ziffern**: Ändert die Größe der Zahlen, die in der Ansicht des Lochs angezeigt werden.
- **Aktivität aufzeichnen**: Aktiviert die Aufzeichnung von FIT-Aktivitätsdateien für Golfaktivitäten. In FIT-Dateien werden Fitnessinformationen aufgezeichnet, die für Garmin Connect angepasst sind.

**Golfsensoren**: Ermöglicht es Ihnen, die Approach CT10 Golfsensoren einzurichten.

## Anpassen der Aktivitäten- und App-Liste

- **1** Drücken Sie die Aktionstaste.
- **2** Wählen Sie > **Bearbeiten**.

Aktivierte Aktivitäten und Apps werden in der Liste mit einem — angezeigt. Deaktivierte Aktivitäten und Apps werden in der Liste mit einem  $+$  angezeigt.

- **3** Wählen Sie eine Option:
	- Wählen Sie  $+$ , um eine Aktivität oder App hinzuzufügen.
	- $\cdot$  Wählen Sie  $\rightarrow$ , um eine Aktivität oder App zu entfernen.
	- Tippen Sie auf einen aktivierten Aktivitäts- oder Appnamen, blättern Sie zur gewünschten Position, und wählen Sie , um die Liste neu anzuordnen.

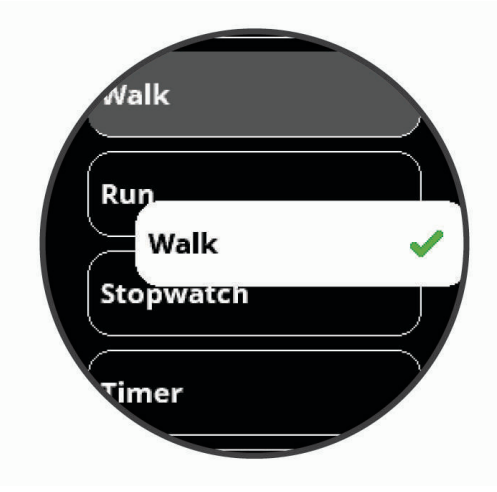

## <span id="page-38-0"></span>Aktivitäten und App-Einstellungen

Passen Sie die Einstellungen der vorinstallierten Aktivitäts-Apps an Ihre Anforderungen an. Beispielsweise können Sie Datenseiten anpassen und Alarme und Trainingsfunktionen aktivieren. Es sind nicht alle Einstellungen für alle Aktivitätstypen verfügbar.

Drücken Sie auf dem Displaydesign die Aktionstaste, und wählen Sie ... Wählen Sie eine Aktivität und anschließend die Option **Einstellungen**.

**TIPP:** Sie können die Aktivitätseinstellungen auch während des Trainings bearbeiten. Drücken Sie während einer Aktivität die Taste **Menü**, wählen Sie **Einstellungen** und anschließend die Aktivitätseinstellungen.

**Trainingsseiten**: Ermöglicht es Ihnen, für die Aktivität Datenseiten anzupassen und neue Datenseiten hinzuzufügen (*Anpassen der Datenseiten*, Seite 33).

**Alarme**: Legt die Trainings- oder Navigationsalarme für die Aktivität fest (*Alarme*[, Seite 34\)](#page-39-0).

- **Runden**: Richtet das Gerät so ein, dass Runden automatisch mit der Auto Lap® Funktion oder manuell durch Drücken der Taste Zurück markiert werden. Bei der Auto Lap Funktion werden Runden automatisch bei einer bestimmten Distanz markiert. Diese Funktion hilft Ihnen, Ihre Leistung während verschiedener Abschnitte eines Lauftrainings zu vergleichen (z. B. jede Meile oder alle 5 Kilometer).
- **Auto Pause**: Legt fest, dass das Gerät die Datenaufzeichnung anhält, wenn Sie sich nicht mehr fortbewegen oder Ihre Geschwindigkeit unter einen vordefinierten Wert sinkt. Diese Funktion ist nützlich, wenn die Aktivität Ampeln oder sonstige Stellen enthält, an denen Sie anhalten müssen.
- **Automatische Abfahrt**: Ermöglicht es dem Gerät, automatisch mittels des integrierten Beschleunigungsmessers Abfahrten zu erkennen.
- **Auto-Seitenwechsel**: Ermöglicht es Ihnen, bei laufendem Timer automatisch fortlaufend alle Aktivitätsdatenseiten zu durchblättern.
- **GPS**: Legt fest, dass für die Aktivität GPS-Satellitensignale verwendet werden. Wenn Sie in Gebäuden trainieren oder die Akku-Laufzeit verlängern möchten, können Sie den GPS-Empfang deaktivieren. Das GPS ist bei Aktivitäten im Gebäude standardmäßig deaktiviert.

**Poolgröße**: Legt die Schwimmbadlänge für das Schwimmbadschwimmen fest.

**Hintergrund**: Richtet für jede Aktivität eine schwarze oder weiße Hintergrundfarbe ein.

**Farbgebung**: Richtet für jede Aktivität die Farbgebung ein, damit Sie erkennen können, welche Aktivität aktiv ist.

#### Anpassen der Datenseiten

Sie können das Layout und den Inhalt der Datenseiten für jede Aktivität ein- und ausblenden sowie ändern.

- **1** Drücken Sie die Aktionstaste.
- 2 Wählen Sie ...
- **3** Wählen Sie eine Aktivität aus.
- **4** Wählen Sie **Einstellungen** > **Trainingsseiten**.
- **5** Wählen Sie **Layout**, um die Anzahl der Datenfelder auf den Datenseiten anzupassen.
- **6** Wählen Sie bei Bedarf den Umschalter, um eine Datenseite zu aktivieren.
- **7** Wählen Sie eine Datenseite, die angepasst werden soll.
- **8** Wählen Sie **Datenfelder bearbeiten** und anschließend ein Feld, um die in diesem Feld angezeigten Daten zu ändern.

#### <span id="page-39-0"></span>Alarme

Sie können Alarme für jede Aktivität einstellen. Die Alarme unterstützen Sie dabei, Ihre spezifischen Ziele zu erreichen. Einige Alarme sind nur für bestimmte Aktivitäten verfügbar. Für einige Alarme ist optionales Zubehör erforderlich, z. B. ein Herzfrequenz-Brustgurt oder ein Trittfrequenzsensor. Es gibt drei Alarmtypen: Ereignisalarme, Bereichsalarme und wiederkehrende Alarme.

- **Ereignisalarm**: Bei einem Ereignisalarm werden Sie einmal benachrichtigt. Das Ereignis ist ein bestimmter Wert. Beispielsweise kann das Gerät einen Alarm ausgeben, wenn Sie einen bestimmten Kalorienverbrauch erreicht haben.
- **Bereichsalarm**: Bei einem Bereichsalarm werden Sie jedes Mal benachrichtigt, wenn das Gerät einen Wert über oder unter einem bestimmten Bereich von Werten erkennt. Beispielsweise können Sie das Gerät so einrichten, dass Sie bei einer Herzfrequenz unter 60 Schlägen pro Minute und über 210 Schlägen pro Minute benachrichtigt werden.
- **Wiederkehrender Alarm**: Bei einem wiederkehrenden Alarm werden Sie jedes Mal benachrichtigt, wenn das Gerät einen bestimmten Wert oder ein bestimmtes Intervall aufgezeichnet hat. Beispielsweise können Sie das Gerät so einrichten, dass Sie alle 30 Minuten benachrichtigt werden.

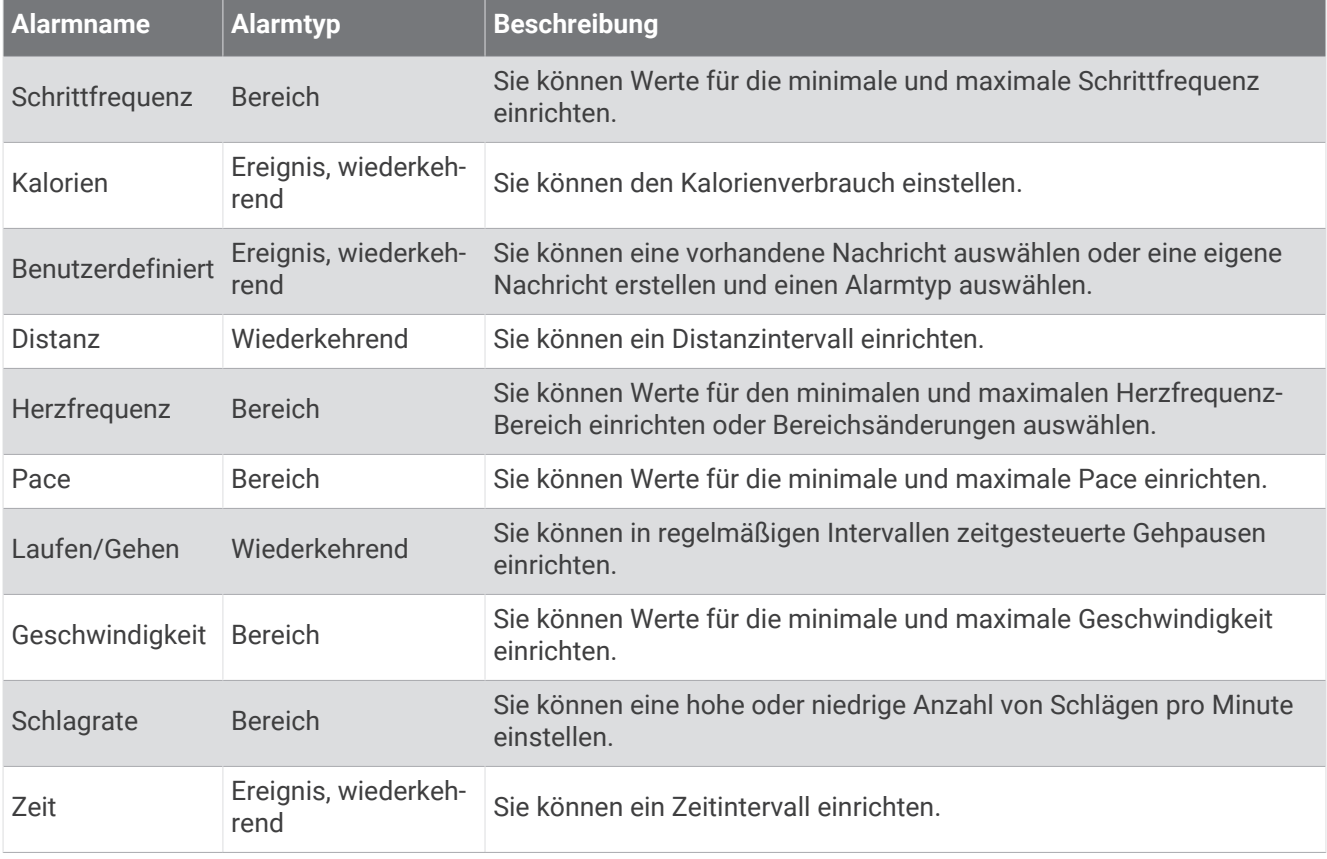

#### <span id="page-40-0"></span>Einrichten von Alarmen

- **1** Drücken Sie die Aktionstaste.
- 2 Wählen Sie ...
- **3** Wählen Sie eine Aktivität aus.
- **4** Wählen Sie **Einstellungen** > **Alarme**.
- **5** Wählen Sie eine Option:
	- Wählen Sie **Neu hinzufügen**, um einen neuen Alarm für die Aktivität hinzuzufügen.
	- Wählen Sie den Alarmnamen, um einen vorhandenen Alarm zu bearbeiten.
- **6** Wählen Sie bei Bedarf den Alarmtyp.
- **7** Wählen Sie einen Bereich, die Mindest- und Höchstwerte, oder geben Sie einen benutzerdefinierten Wert für den Alarm ein.
- **8** Aktivieren Sie den Alarm bei Bedarf.

Bei Ereignis- und wiederkehrenden Alarmen wird jedes Mal eine Meldung angezeigt, wenn Sie den Alarmwert erreichen. Bei Bereichsalarmen wird jedes Mal eine Meldung angezeigt, wenn Sie den festgelegten Bereich (Mindest- und Höchstwerte) über- oder unterschreiten.

## Einrichten des Benutzerprofils

Sie können die Einstellungen für Geschlecht, Geburtsjahr, Größe, Gewicht, Handgelenk und Herzfrequenz-Bereich anpassen (*[Einrichten von Herzfrequenz-Bereichen](#page-31-0)*, Seite 26). Das Gerät verwendet diese Informationen zur Berechnung genauer Daten zum Training.

- **1** Drücken Sie die Taste **Menü**.
- **2** Wählen Sie **Einstellungen** > **Benutzerprofil**.
- **3** Wählen Sie eine Option.

#### Einstellungen für Benachrichtigungen und Alarme

Drücken Sie **Menü**, und wählen Sie **Einstellungen** > **Benachrichtigungen und Alarme**.

- **Smart Notifications**: Ermöglicht es Ihnen, Benachrichtigungseinstellungen vom gekoppelten Smartphone einzurichten (*[Aktivieren von Bluetooth Benachrichtigungen](#page-20-0)*, Seite 15).
- **Telefonverbindung**: Zeigt eine Meldung an, wenn das gekoppelte Smartphone eine Verbindung über die Bluetooth Technologie herstellt oder trennt (*[Aktivieren und Deaktivieren von Smartphone-Verbindungsalarmen](#page-21-0)*, [Seite 16\)](#page-21-0).
- **Inaktivitätsalarm**: Zeigt während des Tages Erinnerungen an, sich zu bewegen. Nach einer Stunde der Inaktivität wird die Meldung Los! angezeigt. Darüber hinaus wird im Schritte-Widget der rote Inaktivitätsstatus eingeblendet. Nach jeder Inaktivität von 15 Minuten werden weitere Segmente hinzugefügt. Außerdem vibriert das Gerät, wenn die Vibrationsoption aktiviert ist.
- **Zielalarme**: Zeigt eine Meldung an, wenn Sie Ihr Tagesziel Schritte oder Ihr Wochenziel für Intensitätsminuten erreichen.
- **Sonnenaufgangsalarm**: Zeigt eine bestimmte Anzahl von Minuten oder Stunden vor dem eigentlichen Sonnenaufgang eine Meldung an.
- **Sonnenuntergangsalarm**: Zeigt eine bestimmte Anzahl von Minuten oder Stunden vor dem eigentlichen Sonnenuntergang eine Meldung an.
- **Erinnerung an Entspannung**: Zeigt eine Meldung an, wenn Ihr Stresslevel erhöht ist.
- **Alarm für abnormale HF**: Zeigt eine Meldung an, wenn Ihre Herzfrequenz nach einer Zeit der Inaktivität eine bestimmte Anzahl von Schlägen pro Minute (bpm) überschreitet (*[Einrichten von Alarmen für eine abnormale](#page-30-0) [Herzfrequenz](#page-30-0)*, Seite 25).

**Vibration**: Aktiviert oder deaktiviert die Vibrationsoption und richtet die Vibrationsstärke ein.

**Ben.einstellungen zurücksetzen**: Ermöglicht es Ihnen, alle Benachrichtigungs- und Alarmeinstellungen auf die Werksstandards zurückzusetzen.

## <span id="page-41-0"></span>Deaktivieren des Fitness Trackers

Wenn Sie den Fitness Tracker deaktivieren, werden Schritte, Intensitätsminuten und Schlaf nicht aufgezeichnet.

- **1** Drücken Sie die Taste **Menü**.
- **2** Wählen Sie **Einstellungen** > **Fitness Tracker**.

#### Systemeinstellungen

Drücken Sie **Menü**, und wählen Sie **Einstellungen** > **System**.

**Auto-Sperre**: Ermöglicht es Ihnen, den Touchscreen automatisch zu sperren, um unbeabsichtigte Eingaben zu vermeiden. Verwenden Sie die Option Während der Aktivität, um den Touchscreen während einer Aktivität mit Zeitangabe zu sperren. Verwenden Sie die Option Uhrmodus, um den Touchscreen zu sperren, wenn keine Aktivität mit Zeitangabe aufgezeichnet wird.

**Beleuchtung**: Passt die Beleuchtungseinstellungen an (*Beleuchtungseinstellungen*, Seite 36).

**Sprache**: Stellt die Gerätesprache ein.

**Zeit**: Passt die Zeiteinstellungen an (*Zeiteinstellungen*, Seite 36).

**Einheiten**: Richtet die auf dem Gerät verwendeten Maßeinheiten ein (*[Ändern der Maßeinheiten](#page-42-0)*, Seite 37).

**Reset**: Ermöglicht es Ihnen, Benutzerdaten und Einstellungen zurückzusetzen (*[Wiederherstellen aller](#page-47-0) [Standardeinstellungen](#page-47-0)*, Seite 42).

**Software-Update**: Ermöglicht es Ihnen, mit Garmin Express heruntergeladene Software-Updates zu installieren. **Info**: Zeigt Geräte-, Software-, Lizenz- und aufsichtsrechtliche Informationen an.

**Erweitert**: Richtet erweiterte Systemeinstellungen ein (*[Erweiterte Einstellungen](#page-42-0)*, Seite 37).

#### Beleuchtungseinstellungen

Drücken Sie **Menü**, und wählen Sie **Einstellungen** > **System** > **Beleuchtung**.

- **Umschalter**: Ermöglicht es Ihnen, die Beleuchtung für Interaktionen zu aktivieren. Als Interaktionen gelten beispielsweise die Verwendung der Tasten und des Touchscreens sowie Benachrichtigungen.
- **Geste**: Legt fest, dass sich die Beleuchtung bei Gesten einschaltet. Als Gesten gelten Armbewegungen, um auf das Gerät zu blicken. Verwenden Sie die Option Nur während Aktivität, damit Gesten nur bei Aktivitäten mit Zeitangabe verwendet werden.

**Zeitlimit**: Richtet die Zeitdauer ein, bevor die Displaybeleuchtung ausgeschaltet wird.

**Helligkeit**: Richtet die Helligkeitsstufe der Beleuchtung ein.

#### **Zeiteinstellungen**

Drücken Sie **Menü**, und wählen Sie **Einstellungen** > **System** > **Zeit**.

**Zeitformat**: Legt fest, ob die Zeit vom Gerät im 12-Stunden- oder 24-Stunden-Format angezeigt wird.

**Zeitquelle**: Legt die Zeitquelle für das Gerät fest. Bei Auswahl von Automatisch wird die Zeit automatisch abhängig von der GPS-Position eingestellt. Bei Auswahl von Manuell können Sie die Zeit anpassen (*Manuelles Einrichten der Zeit*, Seite 36).

**Zeit über GPS einrichten**: Ermöglicht es dem Gerät, die Uhrzeit automatisch basierend auf der GPS-Position einzustellen.

#### Manuelles Einrichten der Zeit

Die Zeit wird standardmäßig automatisch eingestellt, wenn das Gerät Satellitensignale erfasst.

- **1** Drücken Sie **Menü**.
- **2** Wählen Sie **Einstellungen** > **System** > **Zeit** > **Zeitquelle** > **Manuell** > **Zeit**.
- **3** Wählen Sie  $\pm$  und  $\pm$ , um die Stunde, die Minuten sowie AM oder PM einzurichten.
- 4 Wählen Sie ...

#### <span id="page-42-0"></span>Ändern der Maßeinheiten

Sie können die Maßeinheiten für Distanz, Pace und Geschwindigkeit, Höhe, Gewicht, Größe und Temperatur anpassen.

- **1** Drücken Sie **Menü**.
- **2** Wählen Sie **Einstellungen** > **System** > **Einheiten**.
- **3** Wählen Sie eine Messgröße.
- **4** Wählen Sie eine Maßeinheit.

#### Erweiterte Einstellungen

#### Drücken Sie **Menü**, und wählen Sie **Einstellungen** > **System** > **Erweitert**.

- **Datenaufz.**: Legt fest, wie das Gerät Aktivitätsdaten aufzeichnet. Die Aufzeichnungsoption Intelligent (Standard) ermöglicht längere Aktivitätsaufzeichnungen. Die Aufzeichnungsoption Jede Sekunde liefert ausführlichere Aktivitätsaufzeichnungen, zeichnet jedoch ggf. länger andauernde Aktivitäten nicht ganz auf.
- **USB-Modus**: Richtet das Gerät so ein, dass MTP (Media Transfer Protocol) oder der Garmin Modus verwendet wird, wenn eine Verbindung mit dem Computer besteht.Im Garmin Modus können Sie das Gerät auch dann weiterhin verwenden, wenn es mit einer Stromquelle verbunden ist.

## Funksensoren

Das Gerät kann mit ANT+ oder Bluetooth Funksensoren verwendet werden. Weitere Informationen zur Kompatibilität und zum Erwerb optionaler Sensoren sind unter [buy.garmin.com](http://buy.garmin.com) verfügbar.

## Koppeln von Funksensoren

Wenn ein drahtloser ANT+ oder Bluetooth Sensor zum ersten Mal mit dem Garmin Gerät verbunden wird, müssen das Gerät und der Sensor gekoppelt werden. Nach der Kopplung stellt das Gerät automatisch eine Verbindung mit dem Sensor her, wenn eine Aktivität gestartet wird und der Sensor aktiv und in Reichweite ist.

**TIPP:** Bei einigen ANT+ Sensoren wird automatisch eine Kopplung mit dem Gerät vorgenommen, wenn Sie eine Aktivität starten und der Sensor dabei eingeschaltet ist und sich in der Nähe des Geräts befindet.

- **1** Halten Sie eine Entfernung von mindestens 10 m (33 Fuß) zu anderen Funksensoren ein.
- **2** Falls Sie einen Herzfrequenz-Brustgurt koppeln, legen Sie ihn sich an.

Der Herzfrequenz-Brustgurt sendet oder empfängt erst Daten, nachdem er angelegt wurde.

- **3** Drücken Sie die Taste **Menü**.
- **4** Wählen Sie **Einstellungen** > **Sensoren und Zubehör**.
- **5** Wählen Sie eine Option:
	- Wählen Sie **Golfsensoren** > **Neu hinzufügen**, um einen Golfsensor zu koppeln.
	- Wählen Sie **Neu hinzufügen** und anschließend den Sensortyp, um einen anderen Sensor zu koppeln.
- **6** Achten Sie darauf, dass der Abstand zwischen dem Gerät und dem Sensor maximal 3 m (10 Fuß) beträgt. Warten Sie, während das Gerät mit dem Sensor gekoppelt wird.

Nachdem das Gerät eine Verbindung mit dem Sensor hergestellt hat, wird oben auf der Seite ein Symbol angezeigt.

## Golfsensoren

Das Gerät ist mit Approach CT10 Golfsensoren kompatibel. Sie können gekoppelte Golfsensoren verwenden, um Ihre Golfschläge, einschließlich Position, Distanz und Schlägerart, automatisch zu speichern. Weitere Informationen finden Sie im Benutzerhandbuch der Golfsensoren [\(garmin.com/manuals/ApproachCT10](http://garmin.com/manuals/approachct10)).

## <span id="page-43-0"></span>Verwenden eines optionalen Geschwindigkeits- oder Trittfrequenzsensors

Sie können einen kompatiblen Geschwindigkeits- oder Trittfrequenzsensor verwenden, um Daten an das Gerät zu senden.

- Koppeln Sie den Sensor mit dem Gerät (*[Funksensoren](#page-42-0)*, Seite 37).
- Richten Sie die Radgröße ein (*[Radgröße und -umfang](#page-52-0)*, Seite 47).
- Beginnen Sie eine Tour (*[Starten von Aktivitäten](#page-33-0)*, Seite 28).

## Laufsensor

Das Gerät ist mit dem Laufsensor kompatibel. Sie können Pace und Distanz mit dem Laufsensor und nicht dem GPS aufzeichnen, wenn Sie in geschlossenen Räumen trainieren oder wenn das GPS-Signal schwach ist. Der Laufsensor befindet sich im Standby-Modus und ist sendebereit (wie der Herzfrequenzsensor).

Findet 30 Minuten lang keine Bewegung statt, schaltet sich der Laufsensor zur Schonung der Batterie aus. Wenn die Batterie schwach ist, wird eine Meldung auf dem Gerät angezeigt. Die Batterie hat dann noch eine Betriebszeit von ca. fünf Stunden.

#### Verbessern der Kalibrierung des Laufsensors

Zum Kalibrieren des Geräts müssen Sie GPS-Signale erfassen und das Gerät mit dem Laufsensor koppeln (*[Funksensoren](#page-42-0)*, Seite 37).

Der Laufsensor ist selbstkalibrierend, allerdings können Sie die Genauigkeit der Geschwindigkeits- und Distanzwerte verbessern, wenn Sie mit aktiviertem GPS ein paar Lauftrainings im Freien absolvieren.

- **1** Bleiben Sie draußen 5 Minuten lang an einem Ort mit freier Sicht zum Himmel stehen.
- **2** Starten Sie ein Lauftraining.
- **3** Laufen Sie ohne Unterbrechung 10 Minuten lang auf einer Laufbahn.
- **4** Stoppen Sie die Aktivität, und speichern Sie sie.

Der Wert der Laufsensor-Kalibrierung ändert sich u. U. basierend auf den aufgezeichneten Daten. Sie müssen den Laufsensor voraussichtlich nicht erneut kalibrieren, sofern sich nicht Ihr Laufstil ändert.

## tempe<sup>™</sup>

Das Gerät ist mit dem tempe Temperatursensor kompatibel. Sie können den Sensor an einem sicher befestigten Band oder einer sicher befestigten Schlaufe anbringen, wo er der Umgebungsluft ausgesetzt ist. So liefert er fortwährend genaue Temperaturdaten. Sie müssen den tempe Sensor mit dem Gerät koppeln, um Temperaturdaten anzuzeigen. Weitere Informationen finden Sie in den Anweisungen des tempe Sensors [\(garmin.com/manuals/tempe\)](http://garmin.com/manuals/tempe).

## Geräteinformationen

## <span id="page-44-0"></span>Auswechseln der QuickFit<sup>\*</sup> Armbänder

**1** Betätigen Sie die Verriegelung am QuickFit Armband, und entfernen Sie es von der Uhr.

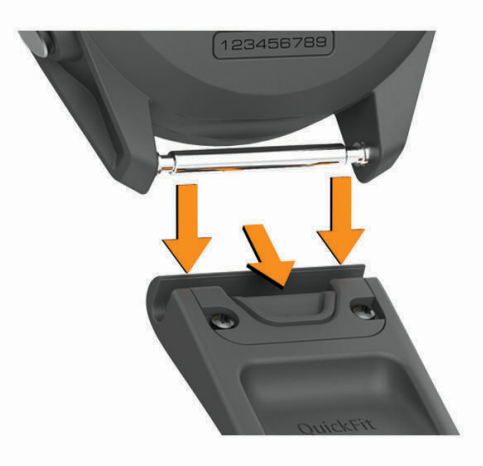

- **2** Richten Sie das neue Armband auf die Uhr aus.
- **3** Drücken Sie das Armband ein. **HINWEIS:** Vergewissern Sie sich, dass das Armband sicher befestigt ist. Die Verriegelung sollte über dem Stift einrasten.
- **4** Wiederholen Sie die Schritte 1 bis 3, um das andere Armband auszuwechseln.

## Technische Daten

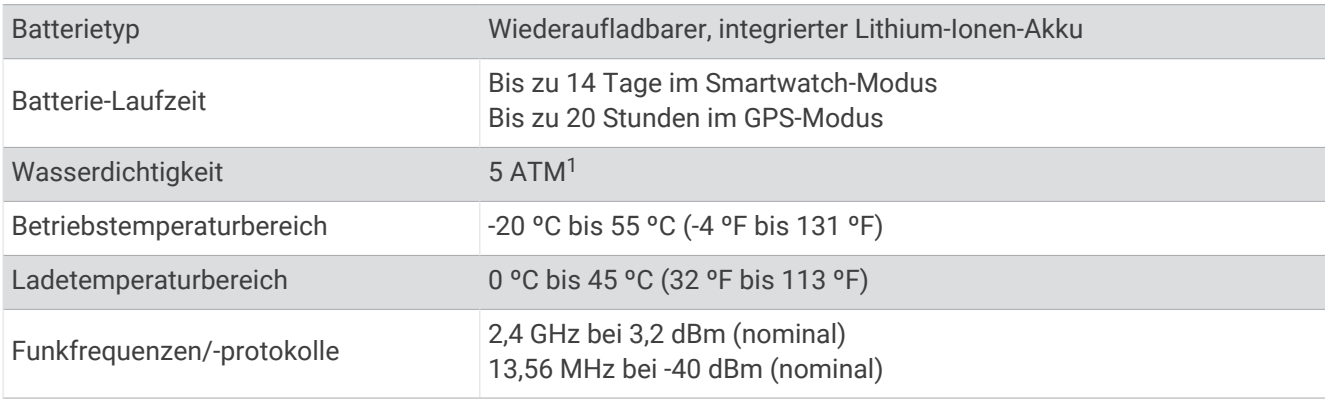

<sup>1</sup> Das Gerät widersteht einem Druck wie in 50 Metern Wassertiefe. Weitere Informationen finden Sie unter [www.garmin.com/waterrating](http://www.garmin.com/waterrating).

## <span id="page-45-0"></span>Pflege des Geräts

#### *HINWEIS*

Setzen Sie das Gerät keinen starken Erschütterungen aus, und verwenden Sie es sorgsam. Andernfalls kann die Lebensdauer des Produkts eingeschränkt sein.

Drücken Sie die Tasten nach Möglichkeit nicht unter Wasser.

Verwenden Sie keine scharfen Gegenstände zum Reinigen des Geräts.

Bedienen Sie den Touchscreen nie mit harten oder scharfen Gegenständen, da dies zu Schäden am Touchscreen führen kann.

Verwenden Sie keine chemischen Reinigungsmittel, Lösungsmittel oder Insektenschutzmittel, die die Kunststoffteile oder die Oberfläche beschädigen könnten.

Spülen Sie das Gerät mit klarem Wasser ab, nachdem es mit Chlor- oder Salzwasser, Sonnenschutzmitteln, Kosmetika, Alkohol oder anderen scharfen Chemikalien in Berührung gekommen ist. Wenn das Gerät diesen Substanzen über längere Zeit ausgesetzt ist, kann dies zu Schäden am Gehäuse führen.

Bewahren Sie das Gerät nicht an Orten auf, an denen es evtl. über längere Zeit sehr hohen oder sehr niedrigen Temperaturen ausgesetzt ist, da dies zu Schäden am Gerät führen kann.

#### Reinigen des Geräts

#### *HINWEIS*

Bereits geringe Mengen an Schweiß oder Feuchtigkeit können beim Anschluss an ein Ladegerät zur Korrosion der elektrischen Kontakte führen. Korrosion kann den Ladevorgang und die Datenübertragung verhindern.

- **1** Wischen Sie das Gerät mit einem Tuch ab, das mit einer milden Reinigungslösung befeuchtet ist.
- **2** Wischen Sie das Gerät trocken.

Lassen Sie das Gerät nach der Reinigung vollständig trocknen.

**TIPP:** Weitere Informationen finden Sie unter [garmin.com/fitandcare.](http://www.garmin.com/fitandcare)

#### Aufbewahrung über einen längeren Zeitraum

Wenn Sie das Gerät voraussichtlich mehrere Monate lang nicht verwenden, sollte der Akku vor der Aufbewahrung eine Restladung von mindestens 50 % aufweisen. Sie sollten das Gerät an einem kühlen und trockenen Ort aufbewahren, an dem die Temperaturen normalen Haushaltsbedingungen entsprechen. Nach der Aufbewahrung sollten Sie das Gerät vor der Verwendung vollständig aufladen.

#### Anzeigen von Geräteinformationen

Sie können Geräteinformationen anzeigen, z. B. die Geräte-ID, die Softwareversion, aufsichtsrechtliche Informationen und die Lizenzvereinbarung.

- **1** Drücken Sie **Menü**.
- **2** Wählen Sie **Einstellungen** > **System** > **Info**.

#### Anzeigen aufsichtsrechtlicher E-Label- und Compliance-Informationen

Das Etikett für dieses Gerät wird in elektronischer Form bereitgestellt. Das E-Label kann aufsichtsrechtliche Informationen enthalten, beispielsweise von der FCC ausgestellte Identifizierungsnummern oder regionale Compliance-Zeichen, und auch anwendbare Produkt- und Lizenzinformationen bieten.

- **1** Drücken Sie die Taste **Menü**.
- **2** Wählen Sie im Einstellungsmenü die Option **System** > **Info**.

#### **Datenverwaltung**

HINWEIS: Das Gerät ist nicht mit Windows<sup>®</sup> 95, 98, Me, Windows NT<sup>®</sup> und Mac<sup>®</sup> OS 10.3 und früheren Versionen kompatibel.

#### <span id="page-46-0"></span>Löschen von Dateien

#### *HINWEIS*

Wenn Sie sich über den Zweck einer Datei nicht im Klaren sind, löschen Sie die betreffende Datei nicht. Der Speicher des Geräts enthält wichtige Systemdateien, die nicht gelöscht werden dürfen.

- **1** Öffnen Sie das Laufwerk **Garmin**.
- **2** Öffnen Sie bei Bedarf einen Ordner.
- **3** Wählen Sie eine Datei aus.
- **4** Drücken Sie auf der Tastatur die Taste **Entf**.

**HINWEIS:** Mac Betriebssysteme unterstützen den MTP-Datenübertragungsmodus nur begrenzt. Sie müssen das Garmin Laufwerk auf einem Windows Betriebssystem öffnen.

## Fehlerbehebung

#### Optimieren der Akku-Laufzeit

Es gibt verschiedene Möglichkeiten, die Akku-Laufzeit zu verlängern.

- Reduzieren Sie die Display-Beleuchtungszeit (*[Beleuchtungseinstellungen](#page-41-0)*, Seite 36).
- Reduzieren Sie die Beleuchtungshelligkeit (*[Beleuchtungseinstellungen](#page-41-0)*, Seite 36).
- Deaktivieren Sie die Option für Armbewegungen (*[Beleuchtungseinstellungen](#page-41-0)*, Seite 36).
- Deaktivieren Sie die drahtlose Bluetooth Technologie, wenn Sie keine Online-Funktionen nutzen (*[Deaktivieren](#page-21-0) [der Bluetooth Smartphone-Verbindung](#page-21-0)*, Seite 16).
- Verwenden Sie ein Displaydesign von Connect IQ, das nicht im Sekundentakt aktualisiert wird. Verwenden Sie beispielsweise ein Displaydesign ohne Sekundenzeiger (*[Ändern des Displaydesigns](#page-36-0)*, Seite 31).
- Schränken Sie die vom Gerät angezeigten Smartphone-Benachrichtigungen ein (*[Verwalten von](#page-21-0)  [Benachrichtigungen](#page-21-0)*, Seite 16).
- Senden Sie keine Herzfrequenzdaten an gekoppelte Garmin Geräte (*[Senden der Herzfrequenz an Garmin](#page-30-0) Geräte*[, Seite 25](#page-30-0)).
- Deaktivieren Sie die Herzfrequenzmessung am Handgelenk (*[Deaktivieren des Sensors für die](#page-31-0) [Herzfrequenzmessung am Handgelenk](#page-31-0)*, Seite 26).

#### Mein Gerät findet keine Golfplätze in der Nähe

Falls ein Golfkarten-Update unterbrochen oder abgebrochen wird, bevor es abgeschlossen wurde, fehlen evtl. Golfplatzdaten auf dem Gerät. Zum Reparieren fehlender Golfplatzdaten müssen Sie die Golfplätze erneut aktualisieren.

- **1** Verwenden Sie die Anwendung Garmin Express, um Golfkarten-Updates herunterzuladen und zu installieren (*[Aktualisieren der Software mithilfe von Garmin Express](#page-23-0)*, Seite 18).
- **2** Trennen Sie das Gerät sicher vom Computer.
- **3** Gehen Sie nach draußen, und starten Sie eine Golfrunde, um zu überprüfen, ob das Gerät Golfplätze in der Nähe findet.

#### Ist mein Smartphone mit meinem Gerät kompatibel?

Das Approach S62 Gerät ist mit Smartphones mit Bluetooth Technologie kompatibel.

Informationen zur Kompatibilität finden Sie unter [garmin.com/ble](http://www.garmin.com/ble).

## <span id="page-47-0"></span>Das Telefon stellt keine Verbindung zum Gerät her

Falls das Telefon keine Verbindung mit dem Gerät herstellt, versuchen Sie es mit diesen Tipps.

- Schalten Sie das Smartphone und das Gerät aus, und schalten Sie beide Geräte wieder ein.
- Aktivieren Sie auf dem Smartphone die Bluetooth Technologie.
- Aktualisieren Sie die Garmin Connect App auf die aktuelle Version.
- Entfernen Sie das Gerät aus der Garmin Connect App und den Bluetooth Einstellungen des Smartphones, um die Kopplung erneut durchzuführen.
- Wenn Sie ein neues Smartphone erworben haben, entfernen Sie das Gerät aus der Garmin Connect App auf dem Smartphone, das Sie nicht mehr verwenden werden.
- Achten Sie darauf, dass das Smartphone und das Gerät nicht weiter als 10 m (33 Fuß) voneinander entfernt sind.
- Öffnen Sie auf dem Smartphone die Garmin Connect App, wählen Sie  $\blacksquare$  bzw. • und anschließend die Option **Garmin-Geräte** > **Gerät hinzufügen**, um den Kopplungsmodus zu aktivieren.
- Press **Menü**, and select **Einstellungen** > **Telefon** > **Telefon koppeln**.

## Mein Gerät zeigt die falsche Sprache an

- **1** Drücken Sie die Taste **Menü**.
- 2 Wählen Sie **Q**.
- **3** Blättern Sie nach unten zum letzten Element der Liste, und wählen Sie es aus.
- **4** Blättern Sie nach unten zum dritten Element der Liste, und wählen Sie es aus.
- **5** Wählen Sie die Sprache.

#### Mein Gerät zeigt die falschen Maßeinheiten an

- Stellen Sie sicher, dass auf dem Gerät die richtigen Maßeinheiten ausgewählt sind (*[Ändern der Maßeinheiten](#page-42-0)*, [Seite 37\)](#page-42-0).
- Stellen Sie sicher, dass im Garmin Connect Konto die richtigen Maßeinheiten ausgewählt sind. Falls die Maßeinheiten auf dem Gerät nicht denen im Garmin Connect Konto entsprechen, werden die Geräteeinstellungen u. U. beim Synchronisieren des Geräts überschrieben.

## Neustart der Uhr

- **1** Halten Sie die Taste **Menü** gedrückt, bis sich das Gerät ausschaltet.
- **2** Drücken Sie **Menü**, um das Gerät einzuschalten.

#### Wiederherstellen aller Standardeinstellungen

Sie können alle Geräteeinstellungen auf die Werkseinstellungen zurücksetzen. Sie sollten das Gerät mit der Garmin Connect App synchronisieren, um Ihre Aktivitätsdaten vor dem Zurücksetzen des Geräts hochzuladen.

- **1** Drücken Sie die Taste **Menü**.
- **2** Wählen Sie **Einstellungen** > **System** > **Reset**.
- **3** Wählen Sie eine Option:
	- Wählen Sie **Daten löschen u. Einst. zurücks.**, um alle Geräteeinstellungen auf die Werkseinstellungen zurückzusetzen und alle vom Benutzer eingegebenen Daten und das Aktivitätenprotokoll zu löschen. **HINWEIS:** Wenn Sie eine Garmin Pay Brieftasche eingerichtet haben, wird mit dieser Option die Brieftasche vom Gerät gelöscht.
	- Wählen Sie **Werksstandards wiederherstellen**, um alle Geräteeinstellungen auf die Werkseinstellungen zurückzusetzen und alle vom Benutzer eingegebenen Daten und das Aktivitätenprotokoll zu speichern.

## <span id="page-48-0"></span>Erfassen von Satellitensignalen

Das Gerät benötigt möglicherweise eine ungehinderte Sicht zum Himmel, um Satellitensignale zu erfassen. Uhrzeit und Datum werden automatisch basierend auf der GPS-Position eingerichtet.

**TIPP:** Weitere Informationen zu GPS finden Sie unter [www.garmin.com/aboutGPS.](https://www.garmin.com/aboutGPS)

- **1** Begeben Sie sich im Freien an eine für den Empfang geeignete Stelle. Die Vorderseite des Geräts sollte gen Himmel gerichtet sein.
- **2** Warten Sie, während das Gerät Satelliten erfasst. Es kann 30 bis 60 Sekunden dauern, bis Satellitensignale erfasst werden.

#### Verbessern des GPS-Satellitenempfangs

- Synchronisieren Sie das Gerät regelmäßig mit Ihrem Garmin Connect Konto:
	- Stellen Sie über das mitgelieferte USB-Kabel und die Anwendung Garmin Express eine Verbindung zwischen Gerät und Computer her.
	- Synchronisieren Sie das Gerät über ein Bluetooth Smartphone mit der Garmin Connect App.
	- Während das Gerät mit dem Garmin Connect Konto verbunden ist, lädt es Satellitendaten von mehreren Tagen herunter, damit es schnell Satellitensignale erfassen kann.
- Begeben Sie sich mit dem Gerät im Freien an eine Stelle, an der weder hohe Gebäude noch Bäume den Empfang stören.
- Behalten Sie Ihre Position für einige Minuten bei.

## Fitness Tracker

Weitere Informationen zur Fitness-Tracker-Genauigkeit sind unter [garmin.com/ataccuracy](http://www.garmin.com/ataccuracy) verfügbar.

#### Meine Schrittzahl pro Tag wird nicht angezeigt

Die Schrittzahl pro Tag wird täglich um Mitternacht zurückgesetzt.

Falls anstelle der Schrittzahl Striche angezeigt werden, muss das Gerät Satellitensignale erfassen und die Zeit automatisch einstellen.

#### Meine Schrittzahl ist ungenau

Falls Ihre Schrittzahl ungenau ist, versuchen Sie es mit diesen Tipps.

- Tragen Sie das Gerät an Ihrer nicht dominanten Hand.
- Tragen Sie das Gerät in der Tasche, wenn Sie einen Kinderwagen oder Rasenmäher schieben.
- Tragen Sie das Gerät in der Tasche, wenn Sie nur Ihre Hände oder Arme aktiv verwenden. **HINWEIS:** Das Gerät interpretiert u. U. einige sich wiederholende Bewegungen, z. B. das Abwaschen,

Wäschelegen oder Klatschen mit den Händen, als Schritte.

#### Die Schrittzahlen auf meinem Gerät und in meinem Garmin Connect Konto stimmen nicht überein

Die Schrittzahl in Ihrem Garmin Connect Konto wird beim Synchronisieren des Geräts aktualisiert.

- **1** Wählen Sie eine Option:
	- Synchronisieren Sie die Schrittzahl mit der Anwendung Garmin Connect (*[Verwenden von Garmin Connect](#page-23-0)  [auf dem Computer](#page-23-0)*, Seite 18).
	- Synchronisieren Sie die Schrittzahl mit der Garmin Connect App (*[Verwenden der Smartphone-Apps](#page-22-0)*, [Seite 17\)](#page-22-0).
- **2** Warten Sie, während das Gerät die Daten synchronisiert.

Die Synchronisierung kann einige Minuten dauern.

**HINWEIS:** Die Aktualisierung der Garmin Connect App oder der Anwendung Garmin Connect führt nicht zur Synchronisierung der Daten bzw. zur Aktualisierung der Schrittzahl.

#### <span id="page-49-0"></span>Meine Intensitätsminuten blinken

Wenn Sie mit einer Intensität trainieren, die zum Erreichen Ihres Wochenziels für Intensitätsminuten angerechnet wird, blinken die Intensitätsminuten.

Trainieren Sie mindestens 10 Minuten lang ohne Unterbrechung mit mäßiger oder hoher Intensität.

## Weitere Informationsquellen

Weitere Informationen zu diesem Produkt finden Sie auf der Garmin Website.

- Unter [support.garmin.com](http://support.garmin.com) finden Sie zusätzliche Handbücher, Artikel und Software-Updates.
- Rufen Sie die Website [buy.garmin.com](http://buy.garmin.com) auf, oder wenden Sie sich an einen Garmin Händler, wenn Sie weitere Informationen zu optionalen Zubehör- bzw. Ersatzteilen benötigen.
- Rufen Sie die Website [www.garmin.com/ataccuracy](http://www.garmin.com/ataccuracy) auf, um Informationen zur Genauigkeit der Funktion zu erhalten.

Dies ist kein medizinisches Gerät.

## Anhang

## **Datenfelder**

Für einige Datenfelder ist ANT+ Zubehör erforderlich, damit Daten angezeigt werden können.

**30s - Ø Vertikalgeschw.**: Durchschnitt der Vertikalgeschwindigkeit über einen Zeitraum von 30 Sekunden.

**500-m-Pace**: Die aktuelle Ruderpace pro 500 Meter.

- **Abstieg gesamt**: Die gesamte Höhendistanz, die während der Aktivität oder seit dem letzten Zurücksetzen des Datenfelds im Abstieg zurückgelegt wurde.
- **Anstieg gesamt**: Die gesamte Höhendistanz, die während der Aktivität oder seit dem letzten Zurücksetzen des Datenfelds im Anstieg zurückgelegt wurde.
- **Bahnen**: Die Anzahl der während der aktuellen Aktivität vollendeten Bahnen.
- **Distanz**: Die während des aktuellen Tracks oder der aktuellen Aktivität zurückgelegte Distanz.
- **Distanz (nautisch)**: Die in nautischen Metern oder nautischen Fuß zurückgelegte Distanz.

**Distanz pro Zug**: Die pro Schlag zurückgelegte Distanz.

**Durchschnittliche Rundenzeit**: Die durchschnittliche Rundenzeit für die aktuelle Aktivität.

**Durchschnittliche Züge/Bahn**: Die durchschnittliche Anzahl der Schwimmzüge pro Bahn während der aktuellen Aktivität.

**Durchschnittliche Zugzahl**: Schwimmen. Die durchschnittliche Anzahl der Schwimmzüge pro Minute (spm) während der aktuellen Aktivität.

**Durchschnittliche Zugzahl**: Paddelsportarten. Die durchschnittliche Anzahl der Schläge pro Minute (spm) während der aktuellen Aktivität.

**Geschwindigkeit**: Die aktuelle Bewegungsgeschwindigkeit.

**Herzfrequenz**: Ihre Herzfrequenz in Schlägen pro Minute. Das Gerät muss mit einem kompatiblen Herzfrequenzsensor verbunden sein.

**Herzfrequenz - %Max.**: Der Prozentsatz der maximalen Herzfrequenz.

**HF-Bereich**: Ihr aktueller Herzfrequenz-Bereich (1 bis 5). Die Standard-Herzfrequenz-Bereiche beruhen auf Ihrem Benutzerprofil und Ihrer maximalen Herzfrequenz (220 minus Ihrem Alter).

**Höhe**: Die Höhe der aktuellen Position über oder unter dem Meeresspiegel.

**Intervall: Distanz pro Zug**: Die während des aktuellen Intervalls durchschnittlich pro Zug zurückgelegte Distanz. **Intervall: Züge**: Die Anzahl der Schwimmzüge für das aktuelle Intervall.

**Intervall - Bahnen**: Die Anzahl der während des aktuellen Intervalls vollendeten Bahnen.

**Intervall - Distanz**: Die Distanz, die während des aktuellen Intervalls zurückgelegt wurde.

**Intervall - Pace**: Die Durchschnittspace für das aktuelle Intervall.

**Intervall - Schwimmstil**: Der aktuelle Schwimmstil des Intervalls.

**Intervall - Swolf**: Der durchschnittliche Swolf-Wert für das aktuelle Intervall.

**Intervallzeit**: Die Timer-Zeit für das aktuelle Intervall.

**Intervall Züge/Bahn**: Die durchschnittliche Anzahl der Schwimmzüge pro Bahn während des aktuellen Intervalls.

**Intervall Zugzahl**: Die durchschnittliche Anzahl der Schwimmzüge pro Minute (zpm) während des aktuellen Intervalls.

**Kalorien**: Die Menge der insgesamt verbrannten Kalorien.

**L. Int.: Distanz/Zug**: Die während des letzten beendeten Intervalls durchschnittlich pro Schwimmzug zurückgelegte Distanz.

**Letzte Bahn - Pace**: Die Durchschnittspace für die letzte beendete Bahn.

**Letzte Bahn - Schwimmstil**: Der Schwimmstil während der letzten beendeten Bahn.

**Letzte Bahn - Swolf**: Der Swolf-Wert für die letzte vollendete Bahn.

**Letzte Bahn - Züge**: Die Anzahl der Schwimmzüge für die letzte vollendete Bahn.

**Letzte Bahn - Zugzahl**: Die durchschnittliche Anzahl der Schwimmzüge pro Minute (zpm) während der letzten vollendeten Bahn.

**Letzte Runde: 500-m-Pace**: Die durchschnittliche Ruderpace pro 500 Meter für die letzte Runde.

**Letzte Runde - Distanz**: Die während der letzten beendeten Runde zurückgelegte Distanz.

**Letzte Runde - Geschwindigkeit**: Die Durchschnittsgeschwindigkeit für die letzte beendete Runde.

**Letzte Runde - Pace**: Die Durchschnittspace für die letzte beendete Runde.

**Letzte Runde - Schrittfrequenz**: Laufen. Die durchschnittliche Schrittfrequenz für die letzte beendete Runde.

**Letzte Runde - Trittfrequenz**: Radfahren. Die durchschnittliche Trittfrequenz für die letzte beendete Runde.

**Letzte Runde - Zeit**: Die Timer-Zeit für die letzte beendete Runde.

**Letztes Intervall - Schwimmstil**: Der Schwimmstil während des letzten beendeten Intervalls.

**Letztes Intervall - Züge**: Die Anzahl der Schwimmzüge für das letzte beendete Intervall.

**Letztes Intervall - Zugzahl**: Die durchschnittliche Anzahl der Schwimmzüge pro Minute (zpm) während des letzten beendeten Intervalls.

**Max. Temp. - 24 h**: Die während der vergangenen 24 Stunden von einem kompatiblen Temperatursensor aufgezeichnete maximale Temperatur.

**Maximale Geschwindigkeit**: Die höchste Geschwindigkeit für die aktuelle Aktivität.

**Min. Temperatur 24 h**: Die während der vergangenen 24 Stunden von einem kompatiblen Temperatursensor aufgezeichnete minimale Temperatur.

**Pace**: Die aktuelle Pace.

**Richtung**: Die Richtung, in die Sie sich bewegen.

**Ru. Schr.**: Die Anzahl der während der aktuellen Runde zurückgelegten Schritte.

**Runde: 500-m-Pace**: Die durchschnittliche Ruderpace pro 500 Meter für die aktuelle Runde.

**Runde Herzfrequenz**: Die durchschnittliche Herzfrequenz für die aktuelle Runde.

**Runde - HF %Max.**: Der mittlere Prozentsatz der maximalen Herzfrequenz für die aktuelle Runde.

**Runden**: Die Anzahl der Runden, die für die aktuelle Aktivität beendet wurden.

**Rundendistanz**: Die während der aktuellen Runde zurückgelegte Distanz.

**Rundengeschwindigkeit**: Die Durchschnittsgeschwindigkeit für die aktuelle Runde.

**Rundenpace**: Die Durchschnittspace für die aktuelle Runde.

**Rundenzeit**: Die Timer-Zeit für die aktuelle Runde.

**Runde - Schrittfrequenz**: Laufen. Die durchschnittliche Schrittfrequenz für die aktuelle Runde.

**Runde - Trittfrequenz**: Radfahren. Die durchschnittliche Trittfrequenz für die aktuelle Runde.

**Schläge**: Paddelsportarten. Die Anzahl der Schläge für die aktuelle Aktivität.

**Schlagrate**: Paddelsportarten. Die Anzahl der Schläge pro Minute (spm).

**Schritte**: Die Anzahl der während der aktuellen Aktivität zurückgelegten Schritte.

**SF**: Laufen. Die Schritte pro Minute (rechts und links).

**Sonnenaufgang**: Der Zeitpunkt des Sonnenaufgangs basierend auf der aktuellen GPS-Position.

**Sonnenuntergang**: Der Zeitpunkt des Sonnenuntergangs basierend auf der aktuellen GPS-Position.

- **Temperatur**: Die Lufttemperatur. Ihre Körpertemperatur beeinflusst den Temperatursensor. Das Gerät muss mit einem tempe Sensor verbunden sein, damit diese Daten angezeigt werden.
- **Timer**: Die Timer-Zeit für die aktuelle Aktivität.
- **Trittfrequenz**: Radfahren. Die Anzahl der Umdrehungen der Tretkurbel. Das Gerät muss mit einem Zubehör zum Messen der Trittfrequenz verbunden sein, damit Daten angezeigt werden.
- **Uhrzeit**: Die Uhrzeit basierend auf der aktuellen Position und den Zeiteinstellungen (Format, Zeitzone und Sommerzeit).
- **Verstrichene Zeit**: Die insgesamt aufgezeichnete Zeit. Wenn Sie den Timer beispielsweise starten und 10 Minuten laufen, den Timer dann 5 Minuten anhalten und danach erneut starten, um 20 Minuten zu laufen, beträgt die verstrichene Zeit 35 Minuten.
- **Vertikalgeschwindigkeit**: Die über einen Zeitraum festgestellte Aufstiegs- oder Abstiegsrate.
- **Zeit in Bereich**: Die Zeit in den einzelnen Herzfrequenz-Bereichen.
- **Zugzahl**: Schwimmen. Die Anzahl der Züge pro Minute (zpm).
- **Ø: 500-m-Pace**: Die durchschnittliche Ruderpace pro 500 Meter für die aktuelle Aktivität.
- **Ø Distanz pro Schlag**: Paddelsportarten. Die während der aktuellen Aktivität durchschnittlich pro Schlag zurückgelegte Distanz.
- **Ø Geschw.**: Die Durchschnittsgeschwindigkeit für die aktuelle Aktivität.
- **Ø Herzfrequenz**: Die durchschnittliche Herzfrequenz für die aktuelle Aktivität.
- **Ø HF % Maximum**: Der mittlere Prozentsatz der maximalen Herzfrequenz für die aktuelle Aktivität.
- **Ø Pace**: Die Durchschnittspace für die aktuelle Aktivität.
- **Ø Schrittfrequenz**: Laufen. Die durchschnittliche Schrittfrequenz für die aktuelle Aktivität.
- **Ø Swolf**: Der durchschnittliche Swolf-Wert für die aktuelle Aktivität. Der Swolf-Wert wird aus der Summe der Zeit für eine Bahn und der Anzahl der Schwimmzüge berechnet, die zum Schwimmen der Bahn erforderlich sind (*[Begriffsklärung für das Schwimmen](#page-34-0)*, Seite 29).
- **Ø Trittfrequenz**: Radfahren. Die durchschnittliche Trittfrequenz für die aktuelle Aktivität.

## <span id="page-52-0"></span>Radgröße und -umfang

Der Geschwindigkeitssensor erkennt automatisch die Radgröße. Bei Bedarf können Sie den Radumfang manuell in den Geschwindigkeitssensoreinstellungen eingeben.

Die Reifengröße ist auf beiden Seiten des Reifens angegeben. Es handelt sich hierbei nicht um eine umfassende Liste. Sie können auch den Umfang des Rads messen oder einen der im Internet verfügbaren Rechner verwenden.

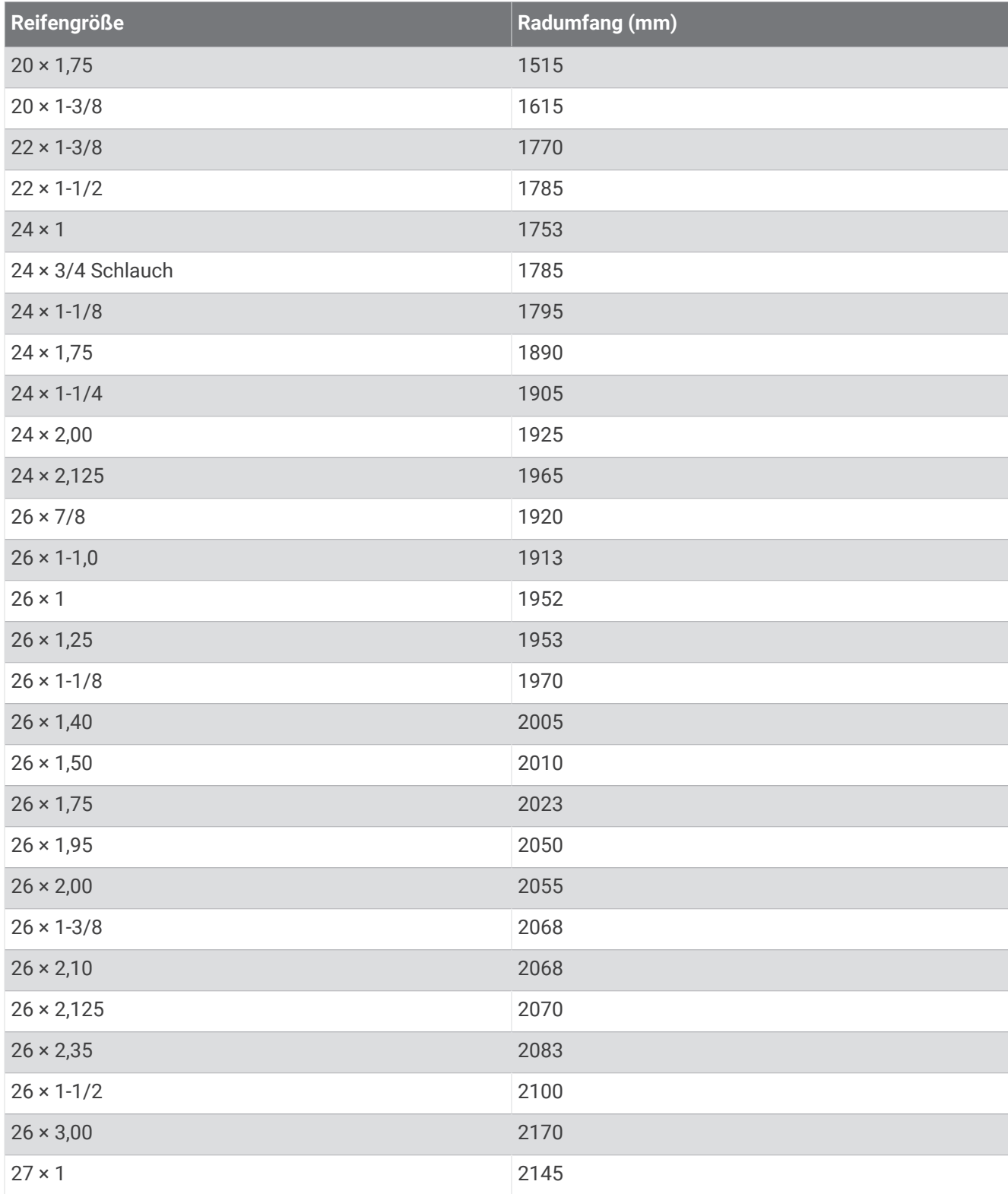

<span id="page-53-0"></span>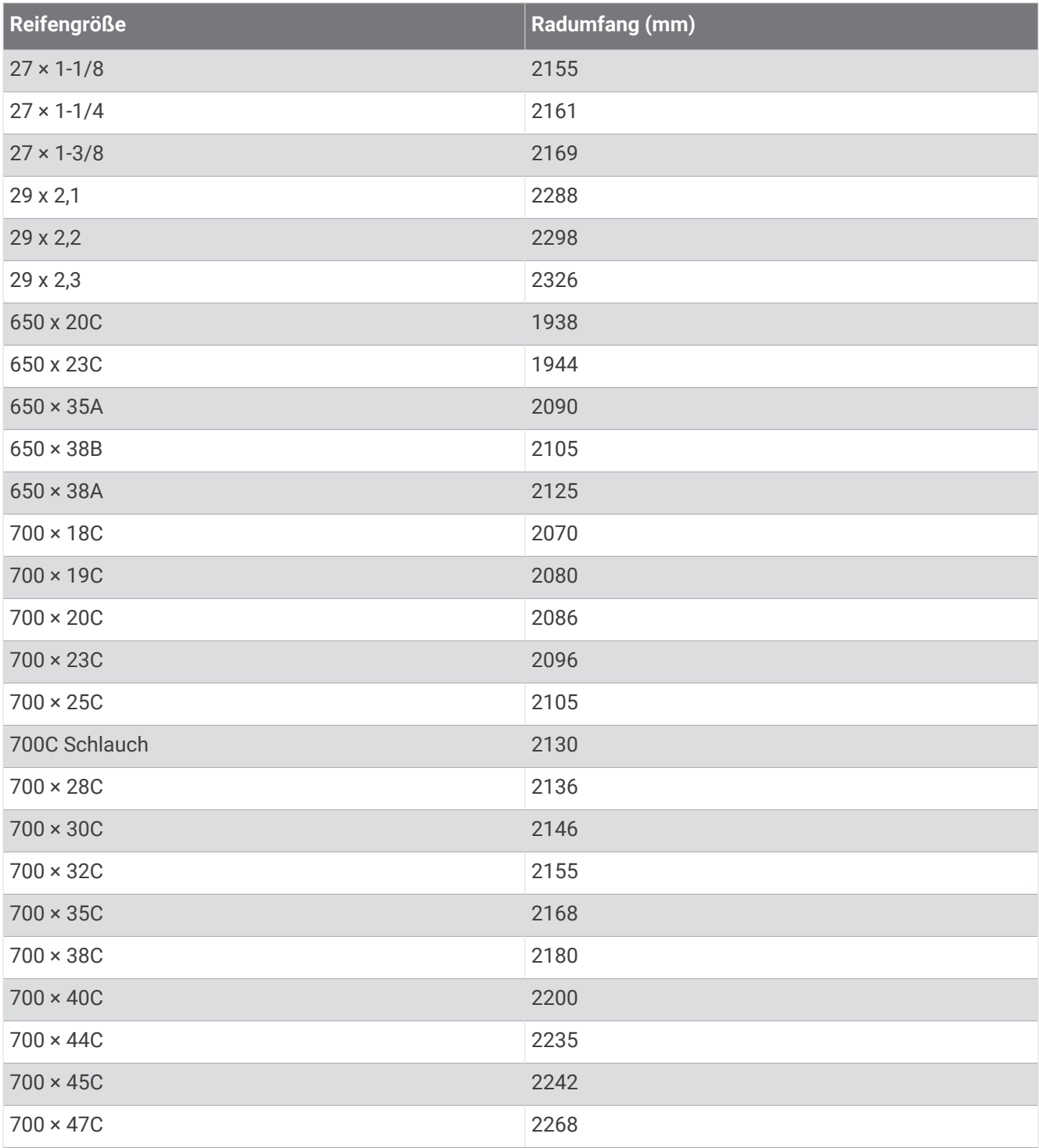

## Erklärung der Symbole

Diese Symbole sind u. U. auf dem Gerät oder den Zubehöretiketten abgebildet.

Symbol für WEEE-Entsorgung und Recycling. Das Produkt ist gemäß EU-Richtlinie 2012/19/EG zu WEEE Waste Electrical and Electronic Equipment) mit dem WEEE-Symbol versehen. Es soll eine unsachge-<br>maïle Entergrung dieses Dredukte verbindern und die Wiedersenwertung und der Dezueling fändern. mäße Entsorgung dieses Produkts verhindern und die Wiederverwertung und das Recycling fördern.

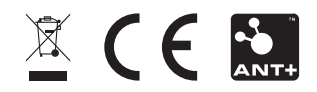